# **MITSUBISHI**

## 三菱液晶ディスプレイ Diamondcrysta RDT26IWHシリーズ  $(AQ567)$

# 取扱説明書

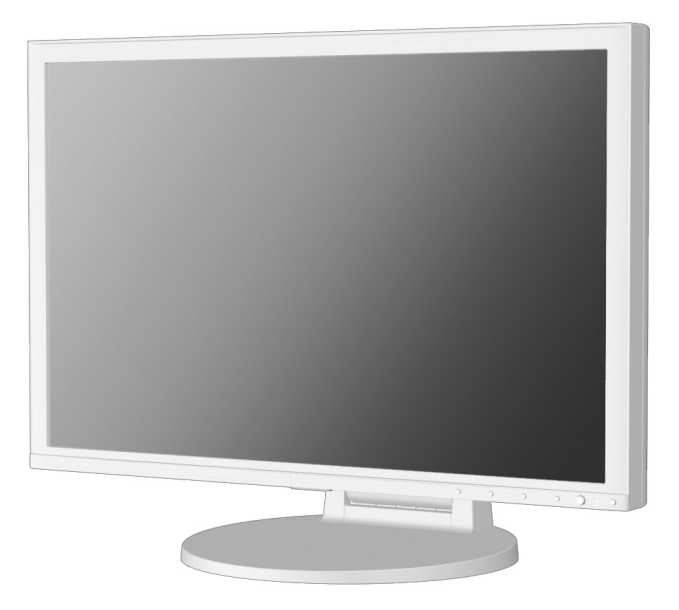

- この取扱説明書をよくお読みになり、正しくお使いください。特に<br>「安全のために必ず守ること」は、液晶ディスプレイをご使用の前 に必ず読んで正しくお使いください。
- 保証書は必ず「お買上げ日・販売店名」などの記入を確かめて、販<br>■ 保証書は必ず「お買上げ日・販売店名」などの記入を確かめて、販
- 取扱説明書は「保証書」・「お客様相談窓口のご案内」と共に大切 に保管してください。
- 必ず転倒・落下防止処置を実施してください。(→P31)

インターネットホームページ: http://www.MitsubishiElectric.co.jp/display/ INTERNET INFORMATION & DOWNLOADS SERVICE

#### 製品登録のご案内

三菱電機では、ウェブサイトでのアンケートにお答えいただくと お客様に役立つ各種サービスをウェブサイトにて利用できる - 「製品登録サービス」を実施しております。<br>「製品登録サービス」を実施しております。<br>詳しくはこちらをご覧ください。 http://www.MitsubishiElectric.co.jp/mypage

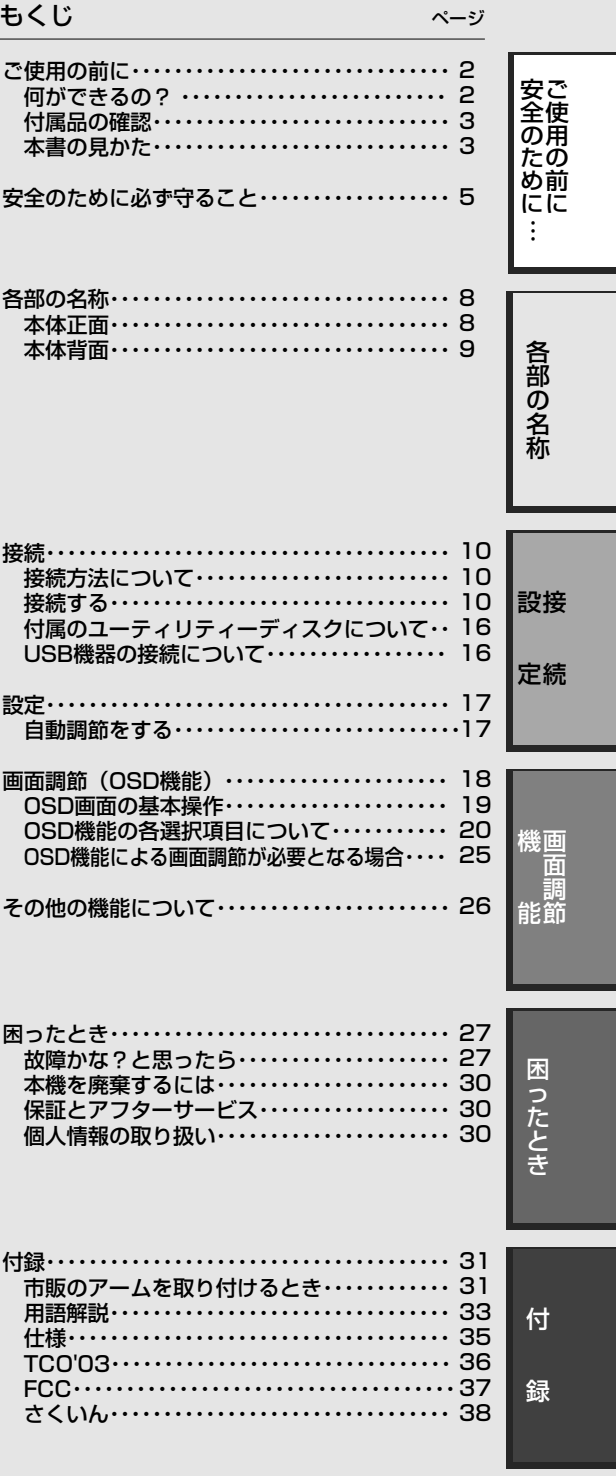

## ご使用の前に

#### 何ができるの?�

#### 映画の暗いシーンを見やすく デジタルカメラの画像をくっきり�

#### ■ DV MODE (Dynamic Visual Mode) (→ P20)

映画、ゲーム、写真、文書など、表示する内容に合わせた最適な画質を6つのモードからお選びいただけます。�

#### 動画もくっきり鮮明に表示�

#### ■ オーバードライブ回路搭載

DVモードの選択により、モードに適した応答速度に設定しております。スポーツやアクションなどの動きの速い映像でも、残像感をおさ えて、ブレの少ないくっきりとした動画を再現します。

#### USBポートを使用したい�

#### ■ USBハブ機能 *(→P9, P13, P16, P33)*

USBダウンストリームポートを4個装備、左側面のUSBポートを使用すれば手軽にUSBフラッシュメモリーも接続可能です。� ※ USB機能は使用するコンピューターのBIOSやOS、周辺機器によっては動作しない場合があります。この場合は、まず各使 用機器の取扱説明書を確認したり、各機器のメーカーにお問い合わせください。�

#### 3台のコンピューターをひとつのディスプレイで切り替え表示

■ 3系統入力 *(→P12)* 

3台のコンピューターを本機につなぎ、コンピューターの画面を切り替えて表示させることができます。�

#### 明るさや色の調節をしたい�

#### ■ OSD機能 (On Screen Display) (→P18)

画面の明るさ、表示位置やサイズ、カラーなどをOSD画面により調節することができます。OSD機能そのものに関する操作� (OSDオートオフ、OSDロックなど)もできます。�

#### スタンド角度と高さを調節したい�

#### ■ スタンド調節機能 (→P15)

約60mmの範囲で高さ調節ができる専用スタンドが装備されています。角度も上下左右方向に調節することができます。�

#### 電源ランプの明るさを調節したい�

#### ■LEDブライトネス調節機能 (→P23)

映画の暗いシーンを見るときやマルチディスプレイ環境のときなど、画像表示の妨げにならないように電源ランプの輝度を下げる ことができます。�

#### *(→P10)* に記載してあります 本機は、デジタルとアナログ両方の信号を受けて画像を表示することができます。接続に際しての詳細は「接続方法について」

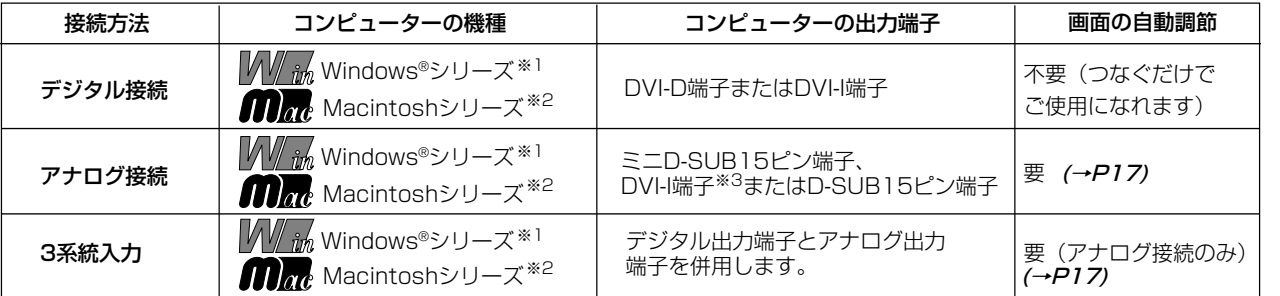

※1 Windows®をご使用の方は、セットアップ情報をインストールすることをお奨めいたします。詳しくは「Windows®セットア ップ」をご覧ください。 (→*P16)* 

※2 Apple Macintoshシリーズコンピューターは、モデルにより出力端子が異なります。変換アダプター(市販)が必要となる場 合があります。詳しくは「接続方法について」 (→P10) をご覧ください。

※3 DVI-I端子によるアナログ接続には、変換アダプター(市販)等が必要となります。詳しくは「接続方法について」 (→P10) を ご覧ください。 �

#### お知らせ

液晶ディスプレイは精密度の高い技術で作られており、画面の一部に点灯しないドットや常時点灯しているドットがある場合があり ますが、これは故障ではありません。本商品の有効ドット数の割合は99.9995%以上です。�

※ 有効ドット数の割合とは、「対応するディスプレイの表示しうる全ドット数のうち、弊社で保証する表示可能なドット抜けの割 合」を示しています。「画素」および「ドット」という言葉はISO13406-2に従い、正確に表現すると、「画素」は「ピクセ ル(pixel)」、「ドット」は「副画素」とも呼ばれ「サブピクセル(subpixels)」となります。つまり、「画素」は実態のある副 画素と言われる発光する点から構成され、「副画素」は、画素に色または階調を与えるもので、一つの画素内で個別に処理され る分割された画素内部構造を示します。�

#### 付属品の確認

#### お買い上げいただいたときに同梱されている付属品は次のとおりです。 万一不足しているものや損傷しているものがありましたら、販売店までご連絡ください。

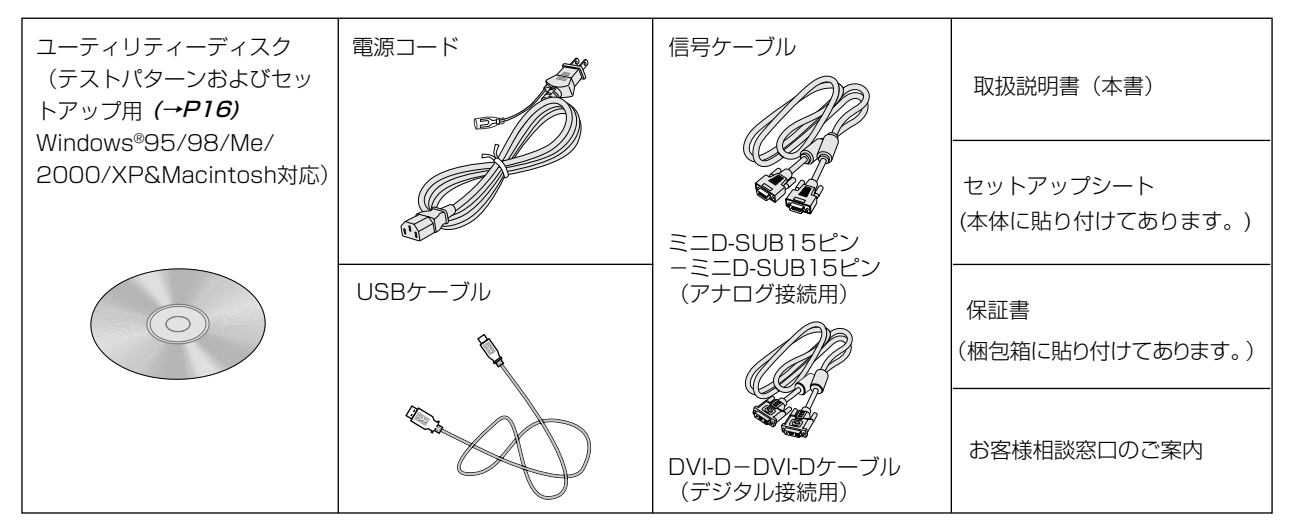

#### 本書の見かた

#### 本書の表記のしかた

お願い:取扱い上、特に守っていただきたい内容

お知らせに取扱い上、参考にしていただきたい内容

(→PXX):参考にしていただきたいページ

M/ M m m : Windows®とMacintosh両方に関わる内容

■ M/ im : Windows®のみに関わる内容

■■■: Macintoshのみに関わる内容

#### 知りたいことを探すために

やりたいことから探す→「何ができるの?」(→P2) 説明の内容から探す→「本書の構成と分類」(→P3) 言葉と意味で探す→「用語解説」(→P33) もくじで探す→「もくじ」(→表紙) さくいんで探す→「さくいん」(→P38)

#### 本書の構成と分類

本書では、本機を安全かつ快適にお使いいただくために、以下のように説明を分類しています。

#### ご使用の前に (→P2)

ご使用のコンピューターと本機の接続方法によって、お 客様が必要となる説明がどこに記載されているのかを把 握していただくための説明です。

#### 安全のために必ず守ること (→P5)

万が一の事故を回避するための使用方法に関する注意事 項です。

#### 各部の名称 (→P8)

後に続く「接続」や「画面設定」などの説明に際して、本 機の各部の名称とその位置を把握いただくための説明です。

#### 接続 (→P10) /設定 (→P17)

ご使用のコンピューターと本機を接続して使用するまで に必要な手順を説明しています。

#### 画面調節 (OSD機能) (→P18)

画面の調節やOSD機能の設定をする際の手順や各機能に ついて説明しています。

#### その他の機能 (→P26) 本機に装備された機能で、OSD機能以外の機能について の説明をしています。

困ったとき(→P27) 故障の疑いがあるなど、困ったときの対処方法などを説 明しています。

付録 (→P31) 用語の解説、さくいんなどを掲載しています。

#### 3

安ご<br>全使用

しんの前の にに

この装置は、情報処理装置等電波障害自主規制協議会(VCCI)の基準に基づくクラスB情報技術装置です。この装置は、家庭環境で 使用することを目的としていますが、この装置がラジオやテレビジョン受信機に近接して使用されると、受信障害を引き起こすこと 。<br>ベルショニニュンニョンをいうか、こう公<u>品</u>がファリックで<br>ないたい。 本機は付属の電源コードおよび信号ケーブルを使用した状態でVCCI基準に適合しています。

energy **S ENERGY STAR** 

G

当社は、国際エネルギースタープログラムの参加事業者として、本製品が国際エネルギースタープログラムの対象製 品に関する基準を満たしていると判断します。

本製品は高調波電流規格 JIS C61000-3-2に適合しています。

本製品は社団法人電子情報技術産業協会が定めた「表示装置の静電気および低周波電磁界」に関するガイドラインに適合しています。

本製品はスウェーデンの労働団体TCOにより定められた、低周波電磁界、エルゴノミクス、省エネルギー、環境保護に対する規格で あるTCO'03ガイドラインに適合しています。

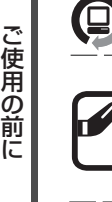

安 全 の た め に …

本製品はPC3R「PCグリーンラベル制度」の審査基準(2006年度版)を満たしています。 3R 詳細は、Webサイト http://www.pc3r.jp をご覧ください。

本製品は「J-Mossグリーンマーク・ガイドライン」に基づくJ-Mossグリーンマークを表示しています。 「J-Moss(JIS C 0950)」に基づく特定の化学物質(鉛、水銀、カドミウム、六価クロム、PBB、PBDE)の含有状況 についての情報を公開しています。

詳細は、ウエブサイト http://www.MitsubishiElectric.co.jp/home/display/environment をご覧ください。 形名:RDT261WH / RDT261WH(BK)

■本書の内容の一部または全部を無断で転載することは固くお断りします。 ■本書の内容について、将来予告なしに変更することがあります。

■本書の内容については、万全を期して作成しましたが、万一誤り、記載もれなどお気付きの点がありましたらご連絡ください。 ■乱丁本、落丁本の場合はお取り替えいたします。販売店までご連絡ください。

Microsoft、WindowsおよびWindows Vistaは、米国Microsoft Corporationの米国及びその他の国における登録商標または商標 です。

Macintoshは、米国アップル社の登録商標です。

HDMI、HDMIロゴおよびHigh-Definition Multimedia Interfaceは、HDMI Licensing, LLCの商標または登録商標です。 その他の社名および製品名は、各社の商標および登録商標です。

## 安全のために必ず守ること

この取扱説明書に使用している表示と意味は次のようになっています。<br>誤った取扱いをしたときに生じる危険とその程度を、次の表示で区分して説明しています。

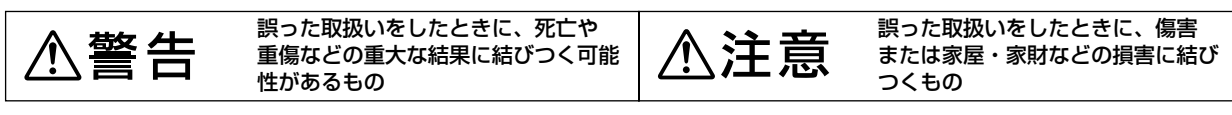

図記号の意味は次のとおりです。

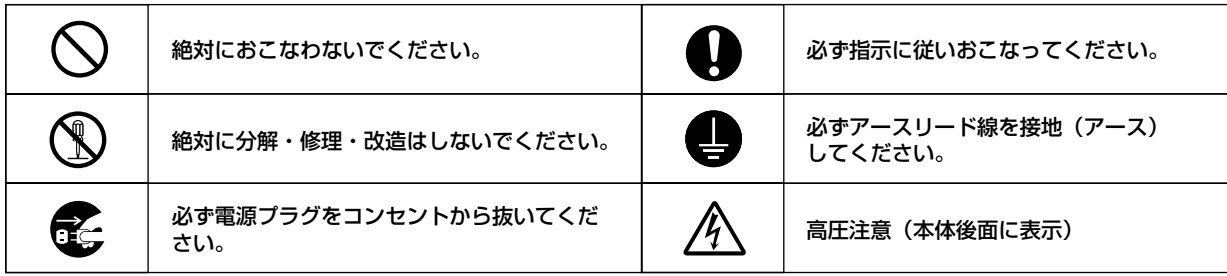

●ご使用の前に、この欄を必ずお読みになり、正しく安全にお使いください。

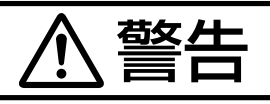

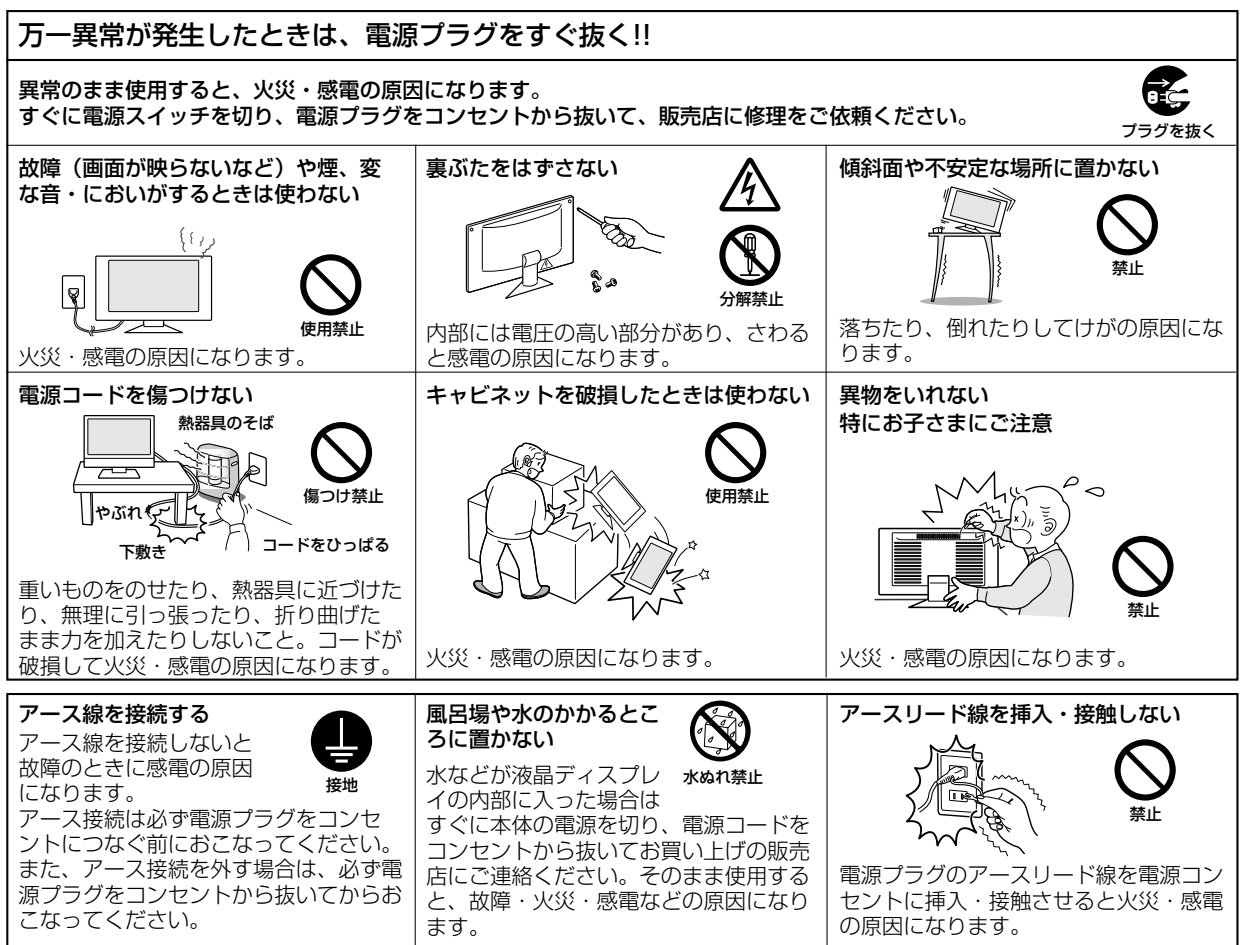

安全のために …<br>ご使用の前に

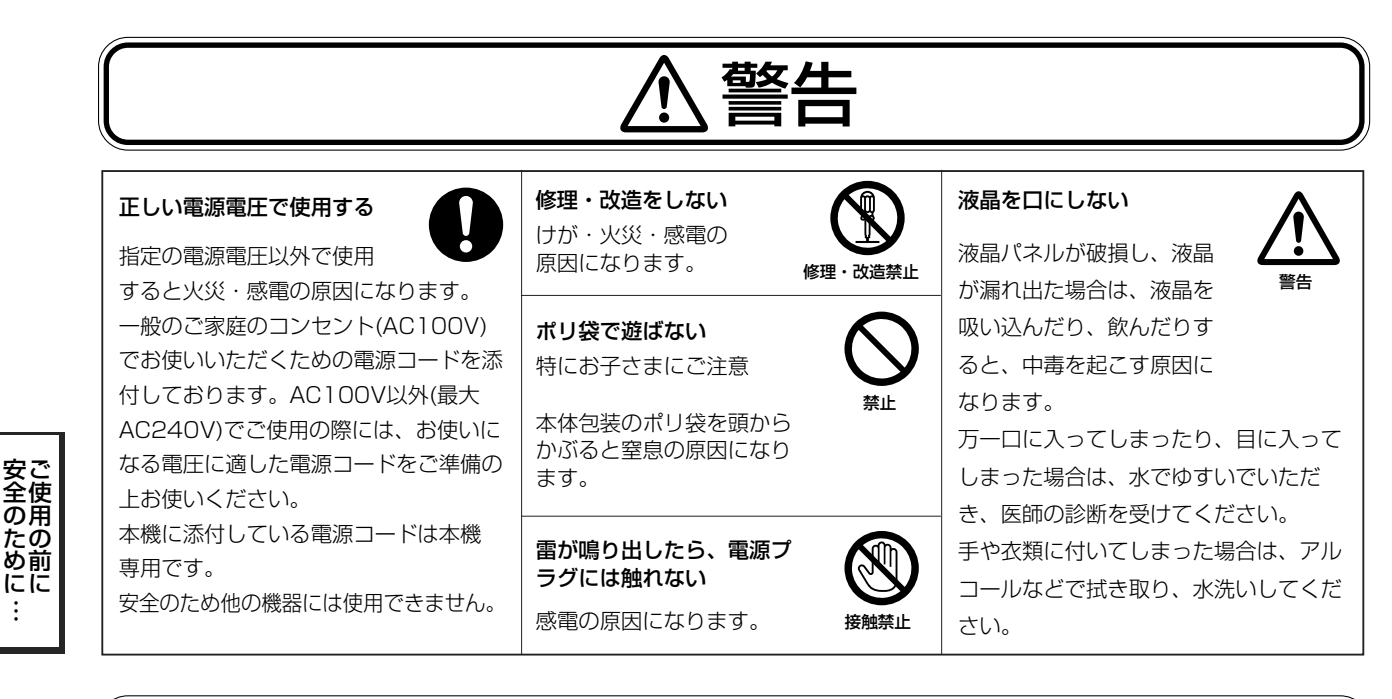

# 汪宸

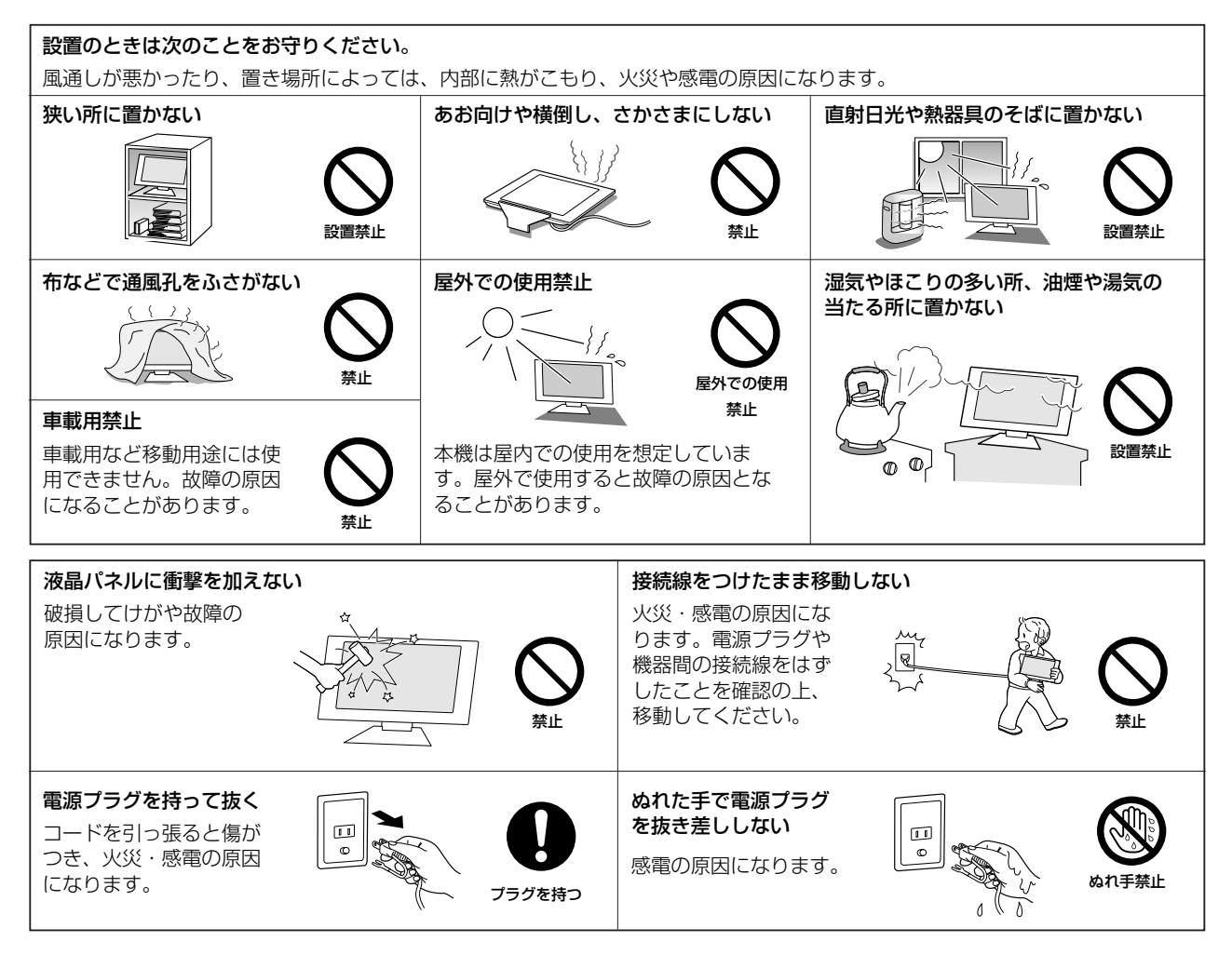

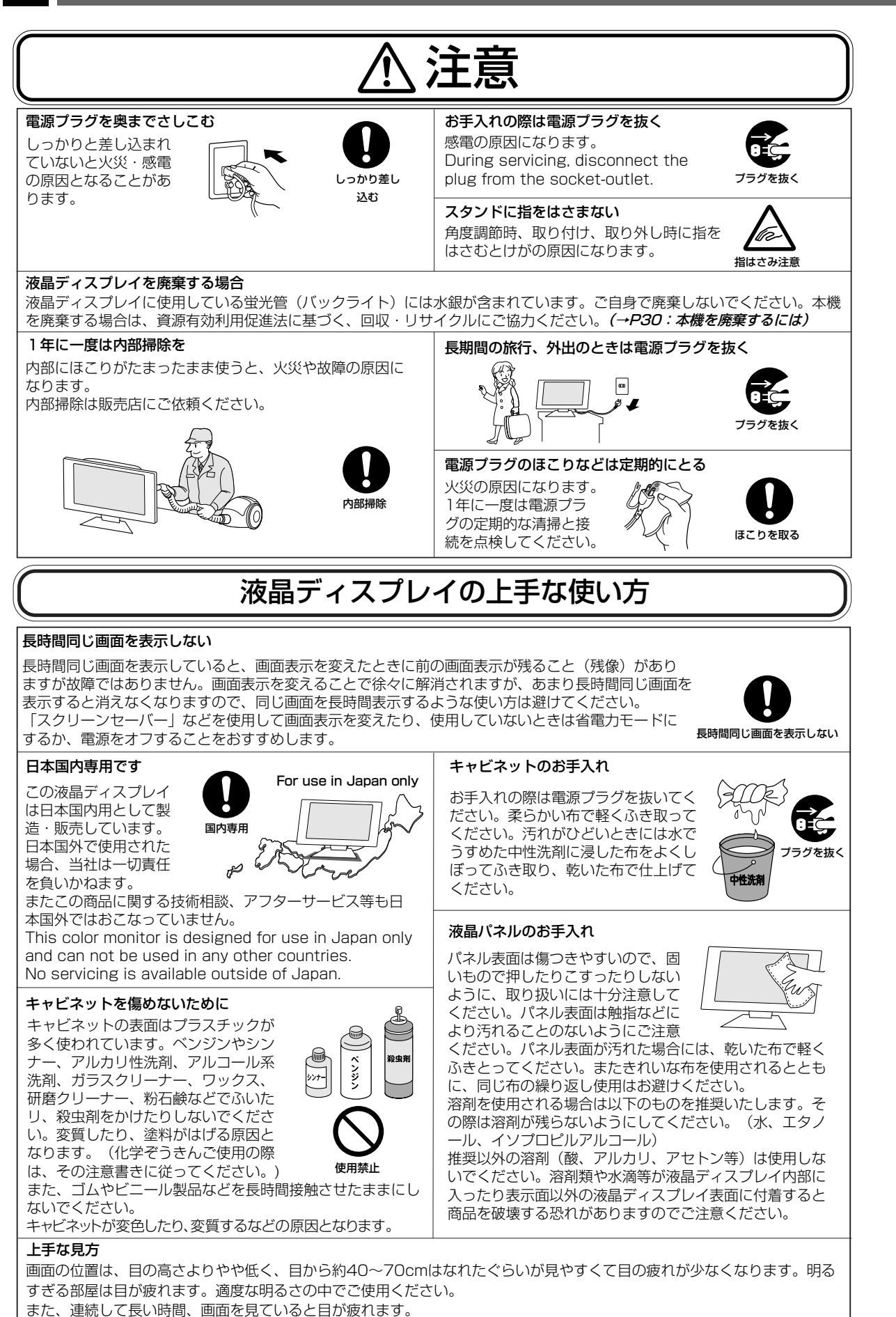

安ご<br>全使用 **)たの前** にに

## 各部の名称

本体正面�

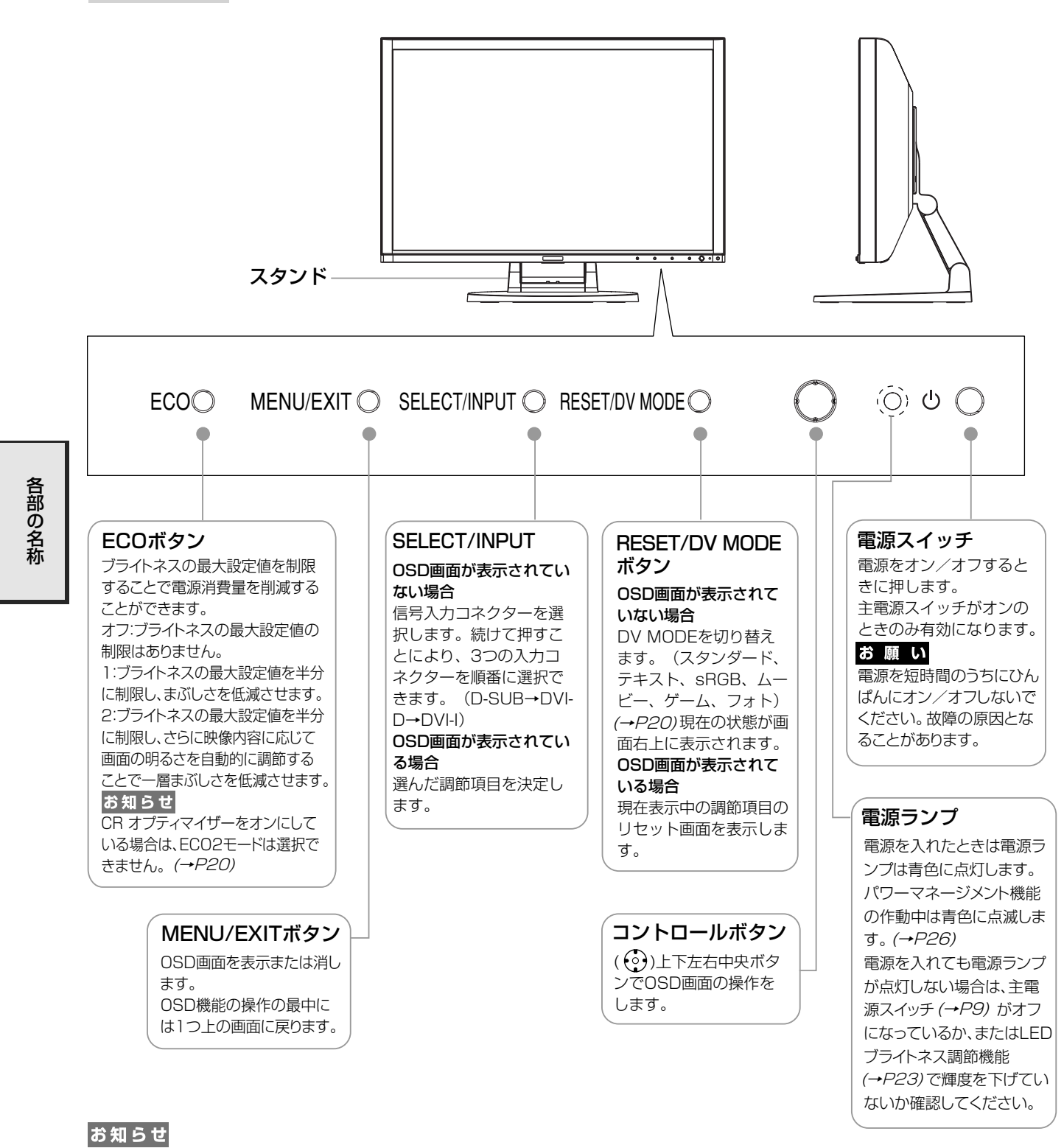

● 各ボタンによる詳しいOSD画面の操作については「OSD画面の基本操作」 をご覧ください。� (→P19)

## 注意�

● コントロールボタン

コントロールボタンを操作するとスタンドがスイーベルすることがあります。� コントロールボタンを強く押しすぎると破損の原因となります。�

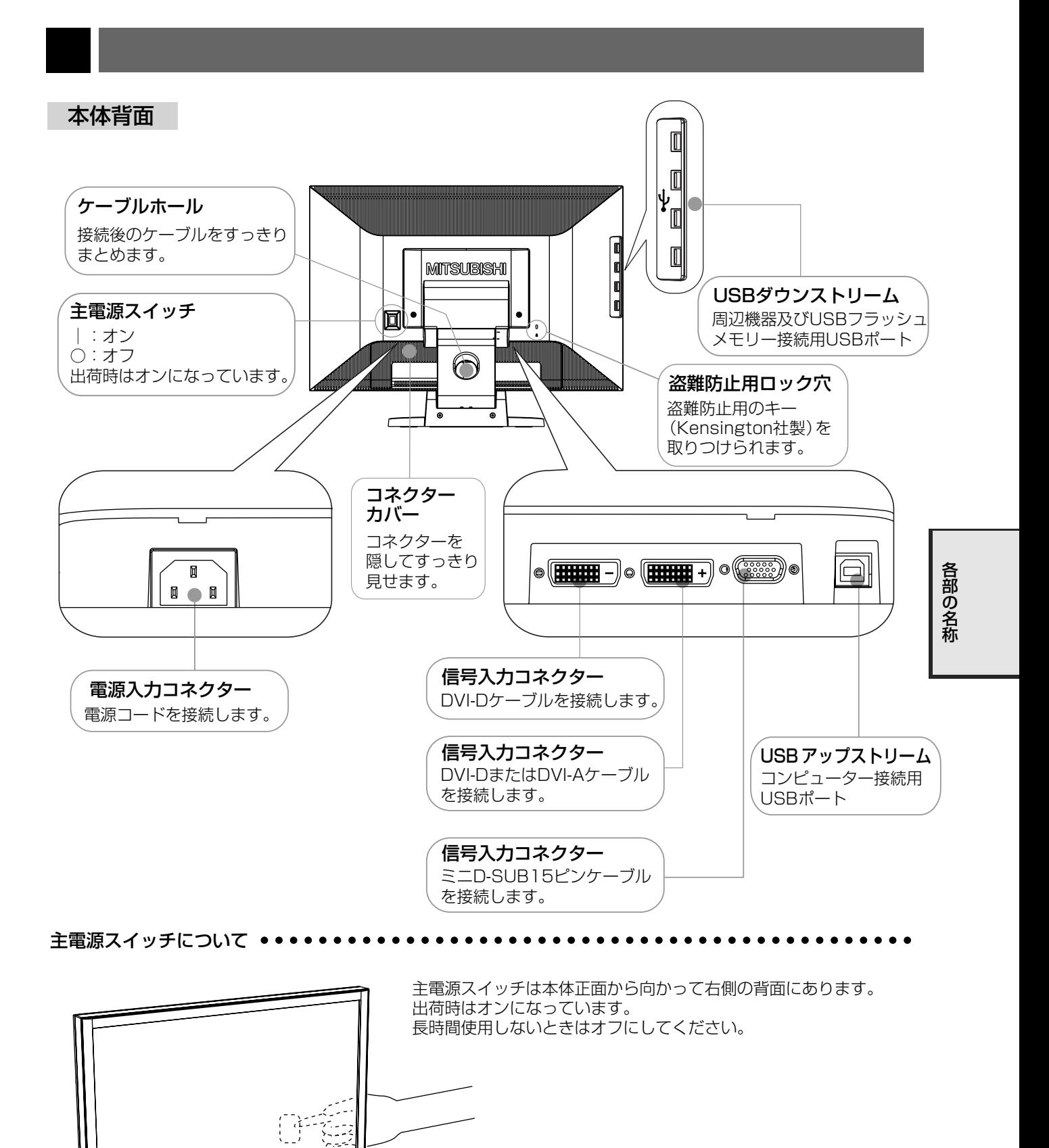

ਵ

#### 接続方法について

本機の信号入力コネクターは、アナログ信号(ミニD-SUB15ピン)とデジタル信号 (DVI-D) (DVI-I) に対応して います。また、3台のコンピューターを同時に本機に接続し、表示する入力を切り替えて使うことができます。 ご使用のコンピューターの出力端子の形状をお確かめになり、本機の信号コネクターに接続してください。 それぞれの接続に対応したケーブルをご使用ください。

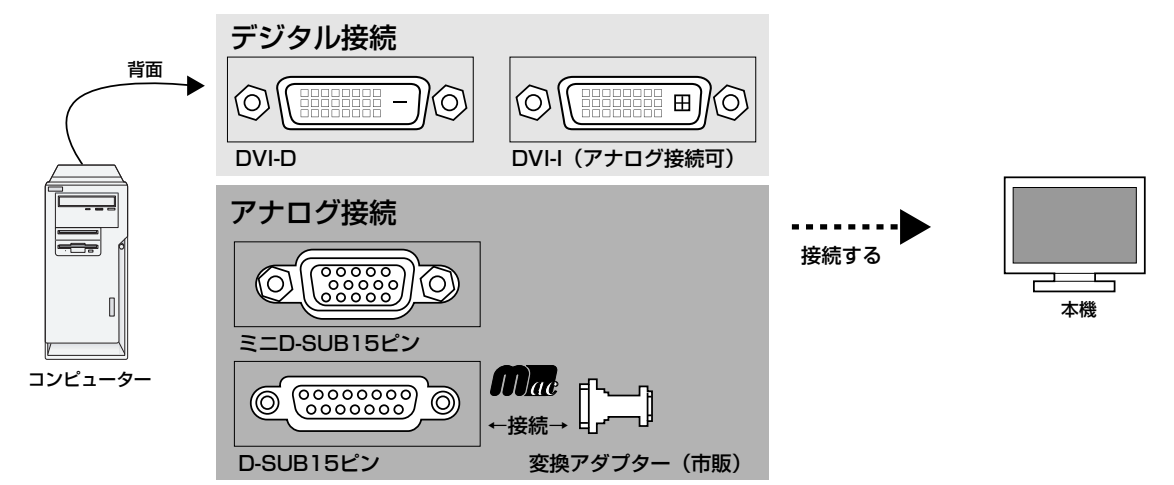

#### 接続コネクターと信号ケーブル対応表

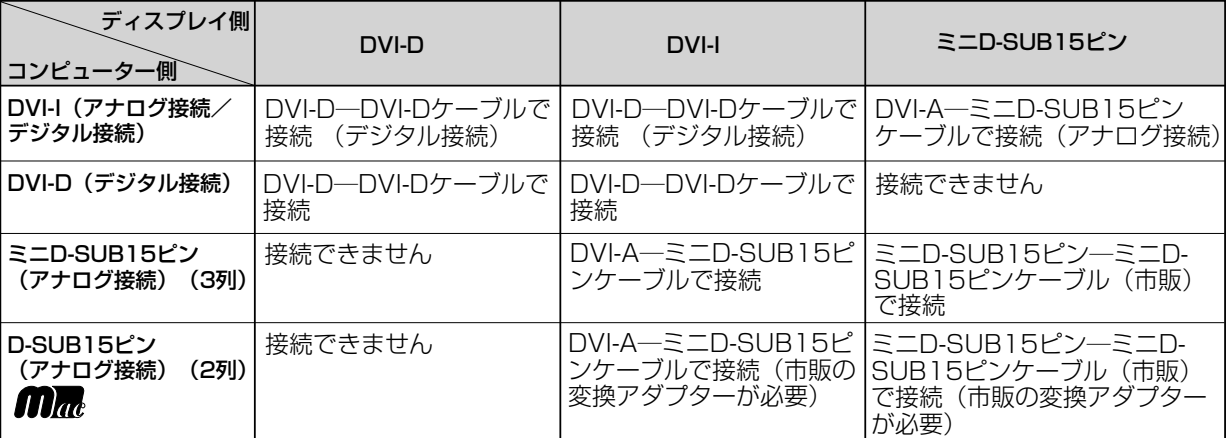

DVI-I: デジタル入力とアナログ入力の両方に対応しているDVI端子。どちらかの入力を接続するケーブルによって使い分けが可能 - SVIIID:デジタル入力のみに対応しているDVI端子<br>DVI-D:デジタル入力のみに対応しているDVI端子

#### 接続する

お願い

● 信号ケーブルを接続する前に、本機、コンピューターおよび周辺機器の電源を切ってください。

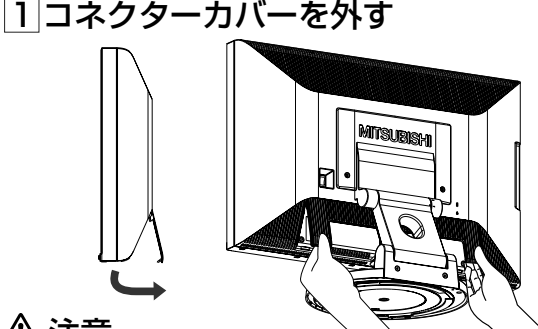

<u> /\ 注意</u>

取り付け、取り外しの際は、コネクターカバーに顔を近づけたり、爪をかけたりしないでください。<br>コネクターカバーが急に外れたりして、けがの原因になります。

#### 2信号ケーブルを接続する

信号ケーブルおよび変換アダプターは、接続後必ずそれぞれの固定ネジで確実に固定してください。

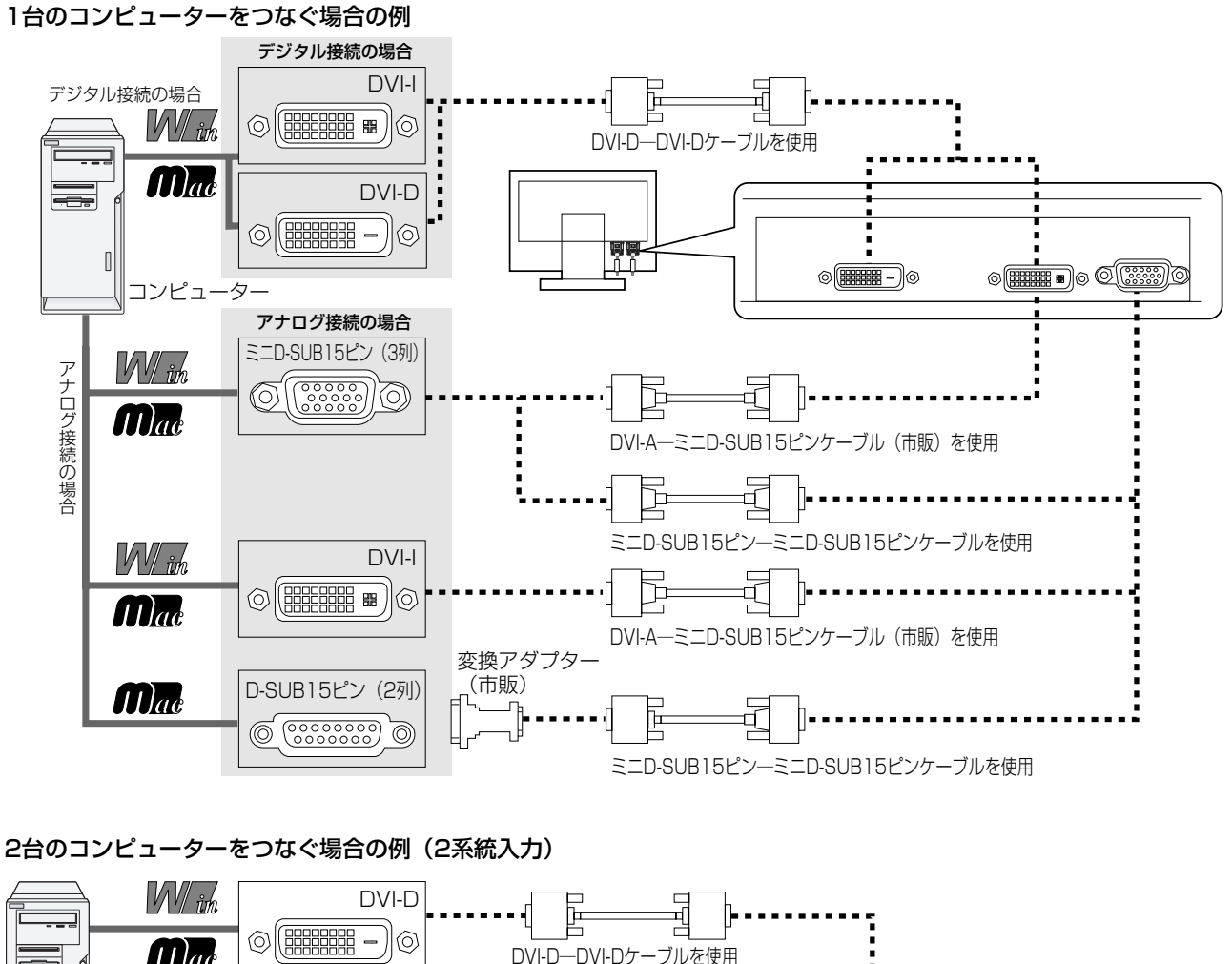

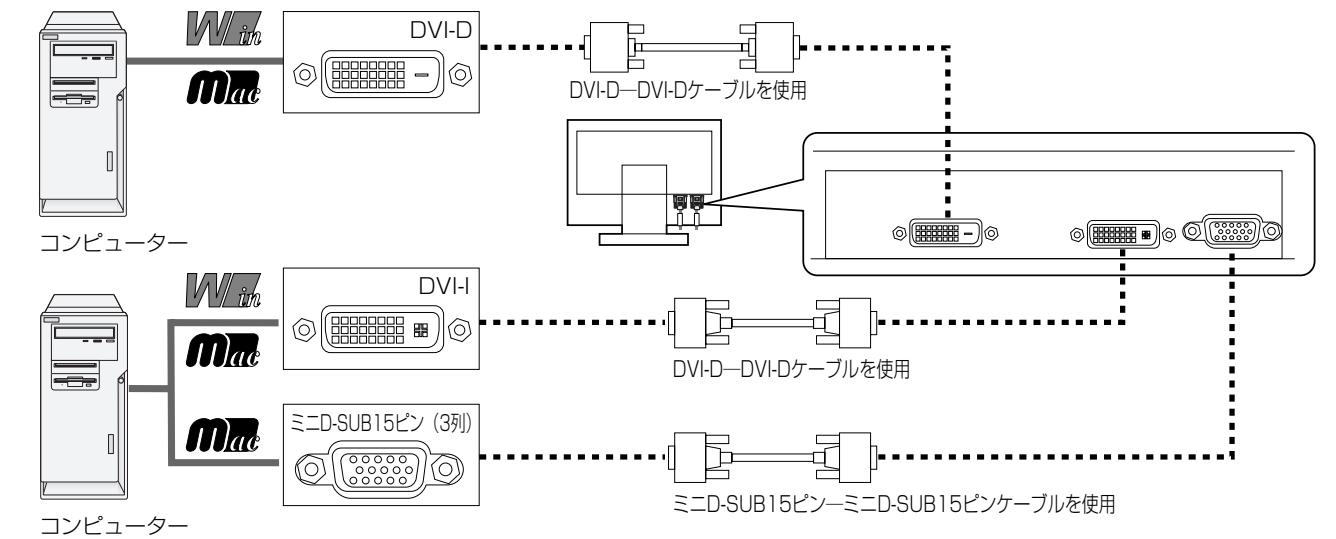

設接 定続

#### 3台のコンピューターをつなぐ場合の例 (3系統入力)

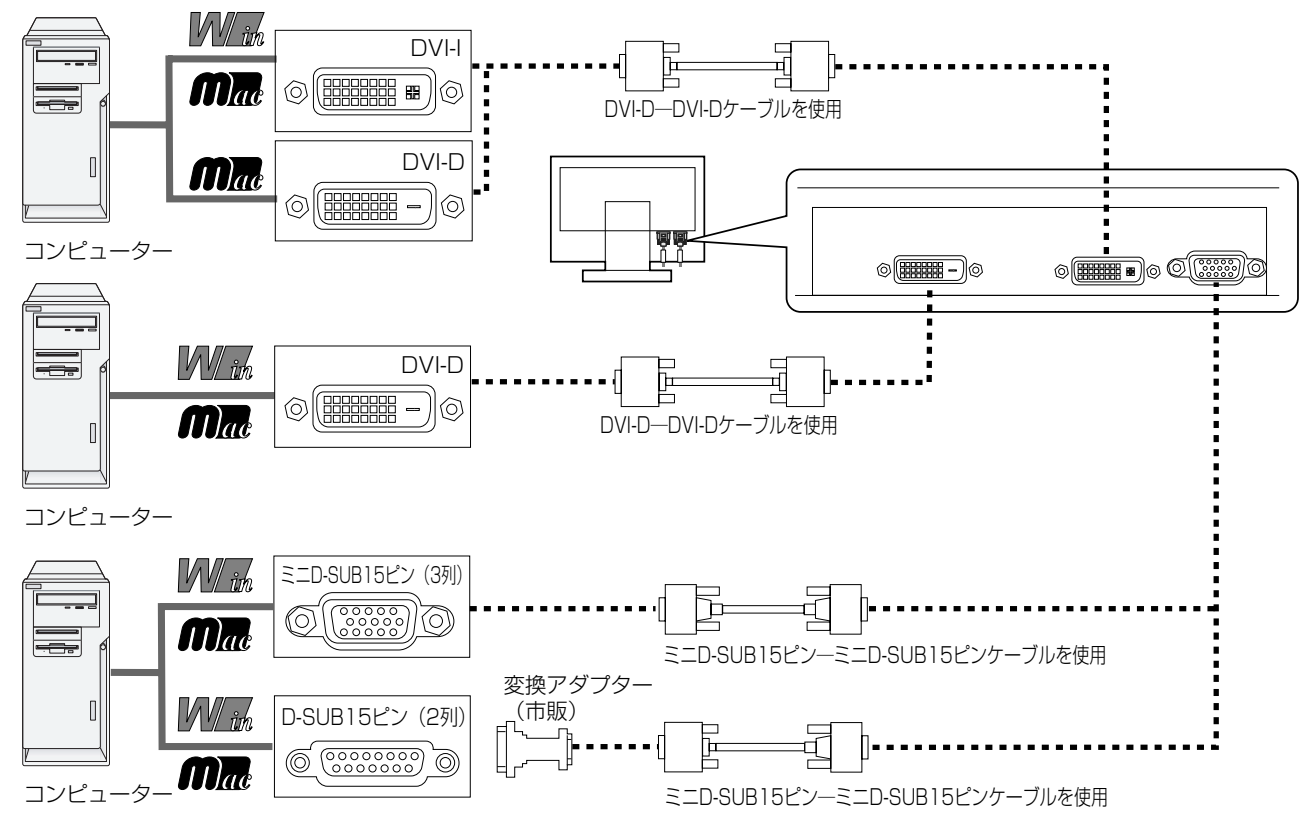

- ※ Apple Macintoshシリーズコンピューターは、モデルによりアナログRGB出力コネクターが異なります。
- ※市販の変換アダプターやケーブルをご使用の際は接続されるコンピューターのコネクター形状にあったものをお買い求めください。

#### 定続

設接

#### DVI出力付機器との接続

本機はDVI出力付DVDプレーヤーなどと接続して使用することができます。 詳しくは、DVDプレーヤーなどの取扱説明書を参照ください。

● DVI出力付DVDプレーヤーを接続の場合は、OSD機能の「DVIモード」を「DVI-HDI に設定してください。  $(\rightarrow P23, P26)$ 

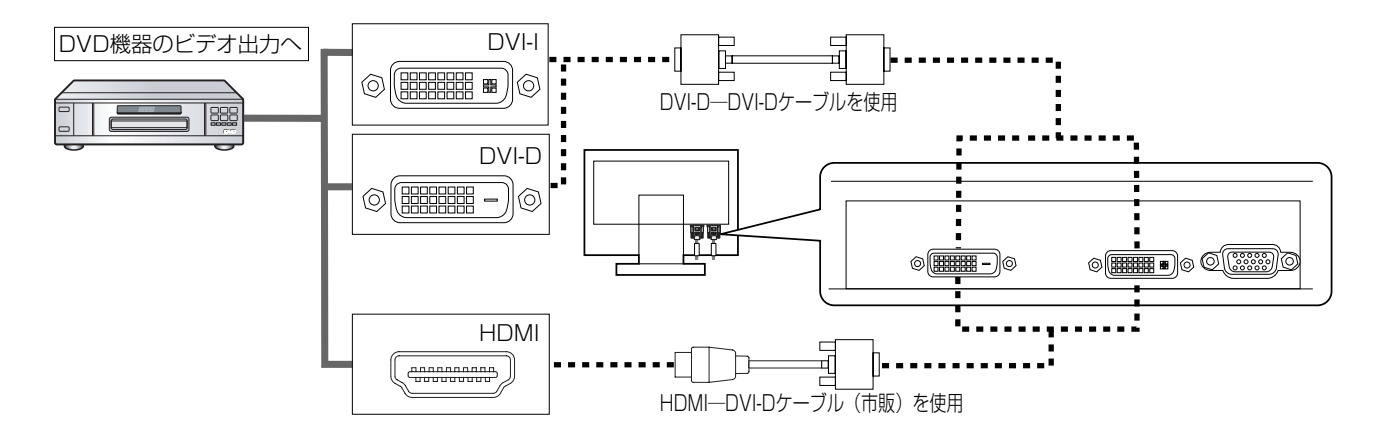

#### 3USBケーブルを接続する

USBケーブルの角型端子を本機のUSBアップストリームポートにしっかり差し込む

<sup>)</sup>USBケーブルの平型端子をコンピューターのダウンストリームポートに差し込む

#### お願い

●USBケーブルのコネクター形状及び向きをよく確かめてから接続してください。

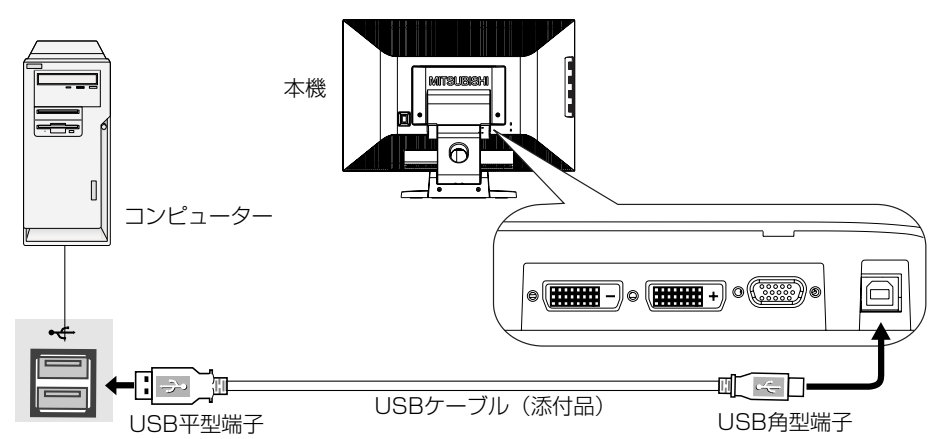

#### 4 電源を接続する

#### お知らせ

●画面を上方に傾けた方がケーブル類の接続が簡単におこなえます。

#### お願い

- コンピューター本体の電源コンセントに接続するときは、電源容量を確認してください。 (1.5A以上必要です。)
- 電源コードは本体に接続してから電源コンセントに接続してください。
	- 電源コードの一方の端を、本機の電源入力コネクターに差し込む

奥までしっかりと差し込んでください。

**つ 電源コードと信号ケーブルをスタンドの穴を通す。** USBケーブルをスタンドの穴に通す。

#### お願い

● 画面を上方に傾けた状態でケーブル類をケーブルホールに通してください。設置後に画面を上方に傾けた際に必要となるケーブル の長さが確保されます。

※ケーブルマネージメントをご使用にならない場合はこれらの作業は不要です。

コネクターカバーを取り付ける

#### お願い

●画面を前後に動かし(→P14)、ケーブル類に十分な余裕があるかどうかを確認してください。

設接

定続

アースリード線を接地(アース接続)する

電源プラグをAC100V電源コンセントに接続する

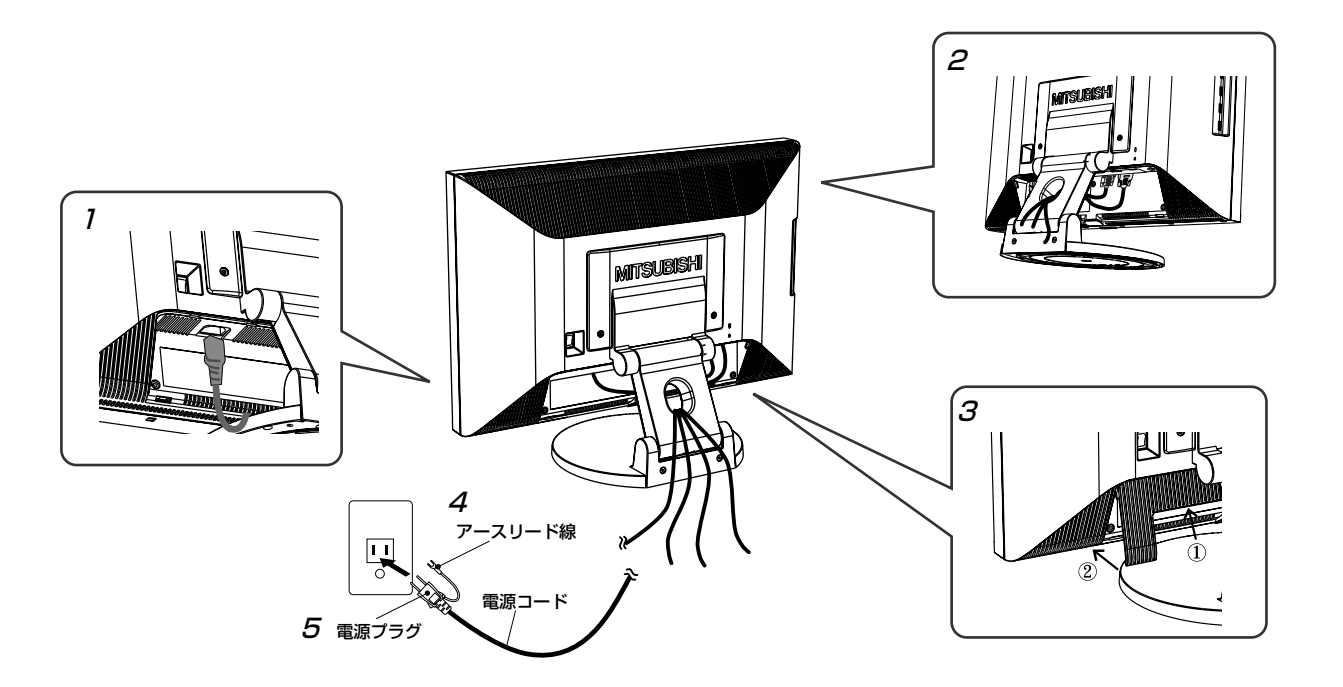

#### 設接| �  $\mathbf{L}$

定続

 $\mathbf{L}$ 続 |

#### 警告�

- ・ 表示された電源電圧以外で使用しないでください。火災・感電の原因になります。�
- ・本機には一般のご家庭のコンセント(AC10OV)でお使いいただくための電源コードを添付しております。 AC100V以外(最大AC240V)でご使用の際には、お使いになる電圧に適した電源コードをご準備の上お使いく ださい。�
- ・電源プラグのアースリード線は必ず接地(アース)してください。 なお、アース接続をはずす場合は、必ず電源プラグをコンセントから抜いてからおこなってください。また、電源 プラグのアースリード線は電源コンセントに挿入または接触させないでください。火災・感電の原因となります。� ・ 本機に添付している電源コードは本機専用です。安全のため他の機器には使用しないでください。�

#### お願い

● 電源コードの周辺は、電源プラグの抜き差しが容易なようにしておいてください。 This socket-outlet shall be installed near the equipment and shall be easily accessible.

#### 5設置と調節

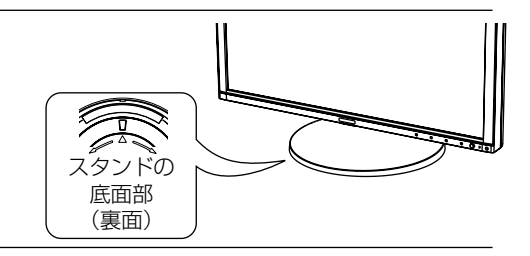

## 本機を使用する場所に設置する

#### お願い

● スタンド底面部にある△を右図のように手前に向けて設置してください。 △の位置がずれていると、左右均等にスイーベルしなくなります。

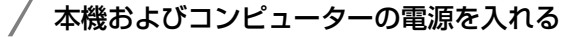

#### 6 調節をおこなう

#### 画面の調節をおこなう

#### ■ デジタル接続の場合

自動判別によって画面情報を設定しますので、画面の調節は不要です。

#### アナログ接続の場合

「自動調節をする(アナログ接続の場合のみ) |(→P17)の手順にしたがって自動調節をしてください。自動調節をおこ なってもうまく表示されない場合は「画面調節 (OSD機能)」(→P18)をご覧ください。

#### $\bigcap$ USBの認識

USBハブの接続がコンピューター側で検出され、USBハブ用のデバイスドライバが自動的にインストールさ れます。

・・・。。<br>コンピューターによっては、接続してもUSBハブと検出されない場合があります。その場合は画面に表示さ<br>れるメッセージに従ってUSBハブ用のデバイスドライバをインストールしてください。

#### お願い

● 本機がパソコンに認識されるまでに数秒程度必要です。認識されるまえにUSBケーブルを引き抜いたり、瞬間的な抜き 差しを繰り返したりしないでください。

#### 高さと角度を調節する

お好みに合わせて本機の高さと角度を調節<br>してください。右図のように見やすい角度 さよび高さに調節します。

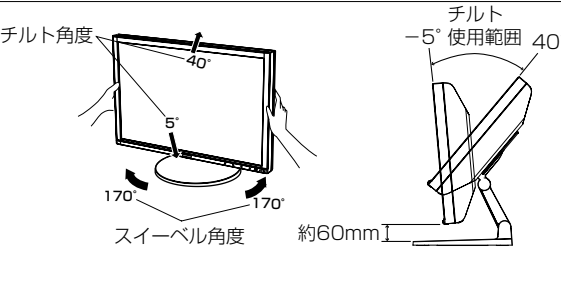

設接

定続

チルト

**片°** 

使用範囲

 $40^{\circ}$ 

#### 八 注意

お知らせ

- ・角度および高さ調節の際に、ディスプレイ部と設置面やスタンドベースとの
- ·本機は梱包のために画面をチルト角度40°を超えて傾けることが可能ですが、 ご使用の際は40°以上傾けないでください。転倒したり、内部に熱がこもる - こここ。<br>などしてけがや故障の原因となります。
- ·梱包のために画面をチルト角度40°を超えて傾ける場合は、高さ調節は 最低位置に設定してください。高い位置の場合、転倒してけがや故障の原因 となります。
- ・角度および高さ調節時に液晶画面を押さないようにしてください。破損して けがや故障の原因になります。

● チルト角度40°付近で動作が重くなり使用範囲との境界をお知らせします。

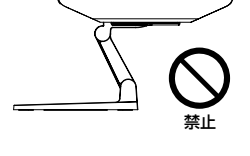

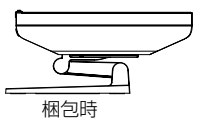

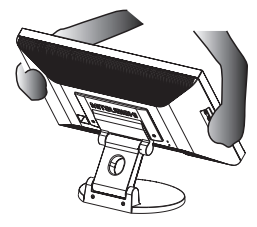

## 付属のユーティリティーディスクについて

#### 同梱のユーティリティーディスクは、以下のような場合にご使用ください。�

※内容の詳細やインストール方法などについては、ユーティリティーディスクのREADME.txtをご覧ください。

#### Windows¨ セットアップ�

付属のユーティリティーディスクには、Windows®用(Windows Vista™用を除く)セットアップ情報が入っています。 このセットアップ情報をご使用のコンピューターにインストールすることで、最大解像度や垂直周波数等がディスプレ イの能力に合わせて設定できるようになります。� 本機をはじめてコンピューターに接続したときには、付属のユーティリティーディスクからセットアップ情報をコンピ ューターへインストールしてください。 インストール手順はユーティリティーディスクのReadme.txtをご覧ください。� Windows Vista™用のセットアップ情報は、付属のユーティリティーディスクに入っていません。下記の当社ホーム ページからダウンロードしてください。�

http://www.MitsubishiElectric.co.jp/home/display/download

#### テストパターン�

付属のユーティリティーディスクには、テストパターンが入っています。このテストパターンはアナログ接続をした場 合の画面調節の際に使用します。

ご使用方法については、ユーティリティーディスクの Readme.txt をご覧ください。

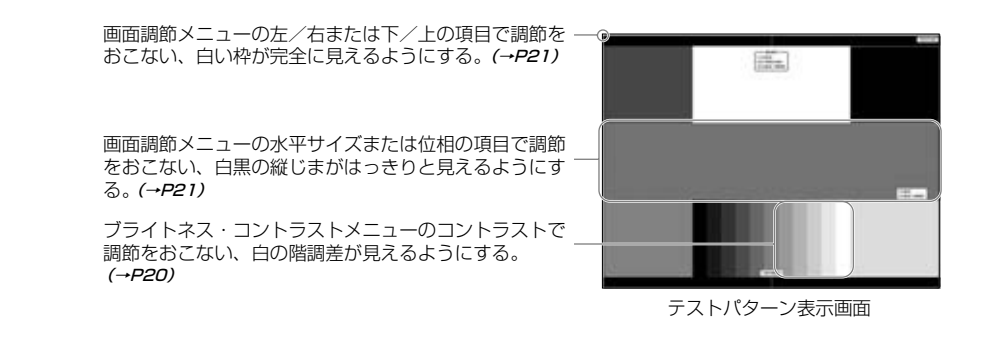

 �  $\mathbf{L}$  $\mathbf{L}$ 定続

設接|

続 |

### USB機器の接続について�

本機は、下記のUSBポートを装備しています。�

アップストリーム(1ポート): 付属のUSBケーブルでUSB対応のコンピューターと接続します。<br>ダウンストリーム(4ポート): USB対応のメモリー、マウスやキーボードなどの周辺機器からの ダウンストリーム(4ポート): USB対応のメモリー、マウスやキーボードなどの周辺機器からのケーブルを接続します。�

#### USB機器を本機のUSBダウンストリームポート (→*P9)* に接続します。

※ USBケーブルのコネクター形状及び向きをよく確かめてから接続してください。

※ USB機能は使用するコンピューターのBIOSやOS、周辺機器によっては動作しない場合があります。この場合は、まず各使用機 器の取扱説明書を確認したり、各機器のメーカーにお問い合わせください。

※本機の電源スイッチ及び主電源スイッチをオフにしたり、Windows®のシャウトダウンを実行する場合には、事前に本機に接 続したUSB機器を停止させて取り外してください。�

 もし、本機に接続したUSB機器を停止させないまま、上記の操作を行なうとコンピューターがクラッシュして貴重なデータが失 われることがあります。�

※ 本機がコンピューターに認識されるまでに数秒程度必要です。認識される前にUSBケーブルを引き抜いたり、瞬間的な抜き差し を繰り返したりしないでください。�

## 設定

#### 自動調節をする (アナログ接続の場合のみ)

本機をコンピューターとアナログ接続の方法で接続したときは、最初に自動調節をおこないます。その後、さらに調 節をおこなう必要がある場合は各調節項目を個別に調節してください。(→P20) 自動調節はコントラストの自動調節と表示位置、水平サイズや位相の自動調節の2つに分かれています。 2つともおこなってください。

#### お知らせ

- 自動調節はアナログ接続をした際に、適切な画面を表示するよう、画面のコントラスト、表示位置、水平サイズや位相を 自動で調節します。デジタル接続では自動調節は不要です。
- OSD画面を表示する方法など、操作のしかたの詳細については、「OSD画面の基本操作」(→P19)をご覧ください。

背面の主電源スイッチがONであることを確認する

#### 前面の電源スイッチおよびコンピューターの電源を入れる

画面全体に付属のユーティリティーディスクのテストパターン (→P16) またはワープロソフトの編集画面 などの白い画像を表示する

 $\overline{\odot}$ 

 $\bigodot$ 

まだは

SELECT/INPUTO

ブライトネフ ..

コントラスト

オート コントラスト ● CCENTER キー)<br>:たは SELECT キーを押してくだ

 $\begin{picture}(130,10) \put(0,0){\line(1,0){10}} \put(15,0){\line(1,0){10}} \put(15,0){\line(1,0){10}} \put(15,0){\line(1,0){10}} \put(15,0){\line(1,0){10}} \put(15,0){\line(1,0){10}} \put(15,0){\line(1,0){10}} \put(15,0){\line(1,0){10}} \put(15,0){\line(1,0){10}} \put(15,0){\line(1,0){10}} \put(15,0){\line(1,0){10}} \put(15,0){\line($ 

△ (⊙) ボタンを押してOSD画面を表示する

コントラストの自動調節をおこなう

 $(1)$ (○) ボタンを▼方向に6回動かして「ブライトネス・ コントラストーの「オートコントラスト」を選ぶ

(3) ボタンの中央ボタンまたは「SELECT/INPUT」  $(2)$ ボタンを押す 入力された信号レベルに合わせて、コントラストの 自動調節を開始します。

「実行中…|の表示が消えたらコントラストの自動 調節は完了です。 手順6に進みます。

表示位置、水平サイズ、位相の自動調節をおこなう

- ① コントラストの自動調節が完了した状態で、(?)ボタ ンを▲方向に6回、▶方向に1回の順に動かして「自 動調節|を選ぶ
- (2) ボタンの中央ボタンまたは「SELECT/INPUT」  $(2)$ ボタンを押す。 入力された信号に合わせて、左右方向の表示位置、上 下方向の表示位置、水平サイズおよび位相の自動調節 を開始します。

「実行中・・・」の表示が消えたら調節完了です。 これですべての自動調節が完了しました。

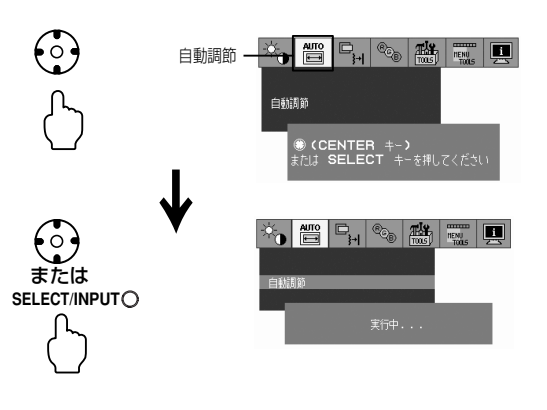

MENU/EXITボタンを押す、または (のポタンの中央ボタンを押し、OSD画面を消す

#### お願い

- 次の場合、自動調節がうまく機能しないことがあります。各調節項目を個別に調節してください。(→P20) ·DOSプロンプトのように文字表示のみの場合や画面いっぱいに画像が表示されていない
	- ・白い部分が極端に少ない画像を表示している

設接 定続

## 画面調節 (OSD 機能)

本機には画面の調節が簡単にできるOSD(On Screen Display)機能がついています。 OSD機能により画面上に表示されるメニューを操作し、明るさなどの画面調節等をおこないます。

OSD画面の構成 OSD画面は、以下に示すような構成になっています。

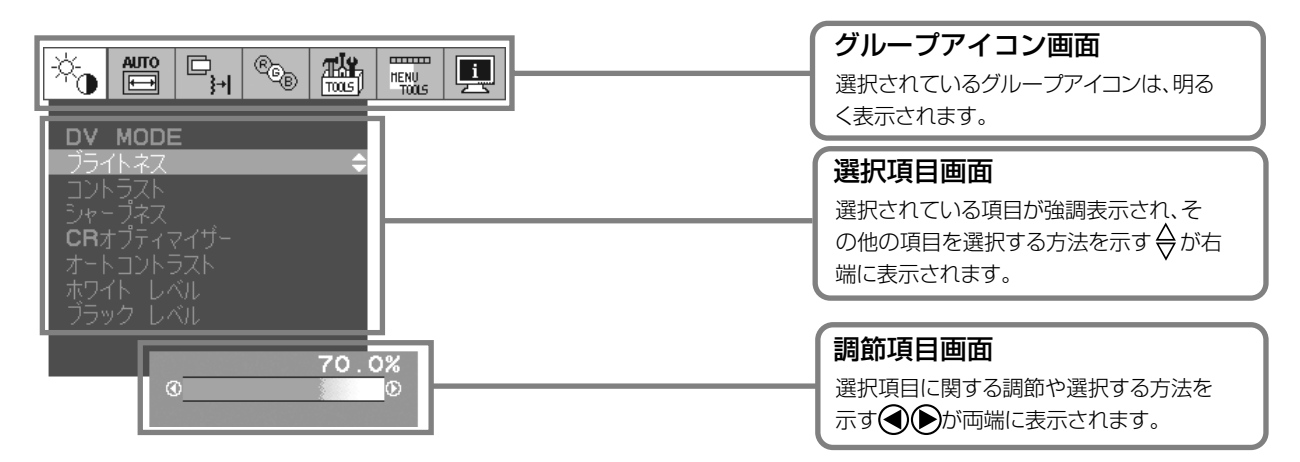

#### グループアイコンの構成

各グループアイコンは以下に示すような構成になっています。選択項目の詳細については、各グループアイコンの説明ごとに記載されている ページをご覧ください。

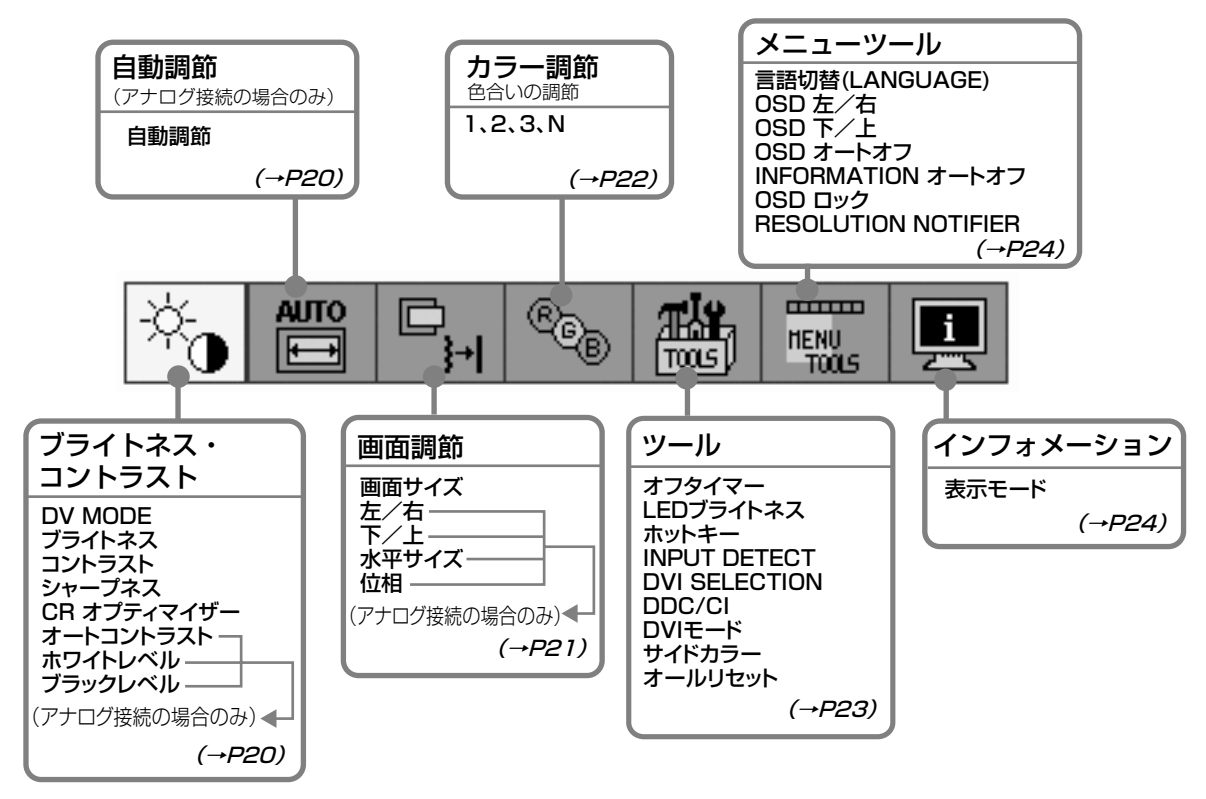

#### お知らせ

本機は一般的なコンピューター (→P2) と、「デジタル接続」した場合は、自動的に適切な画面を表示します。「アナ ログ接続| でも自動調節すれば自動的に適切な画面を表示します。(→P17)

ただし、コンピューターによっては画面にちらつきや、にじみが生じることがあります。また、入力信号によってはう まく表示できないこともあります。その場合はOSD機能を使用して画面の調節 (→P20) をおこなってください。こ の場合、調節後の画面情報が記憶されます。

#### OSD画面の基本操作

ここでは、OSD画面の基本操作のしかたをコントラストを調節する場合を例にとって説明します。その他の選択項目 の詳細内容については「OSD機能の各選択項目について」 (→**P20)** をご覧ください。

例:コントラストを調節して100%にする。�

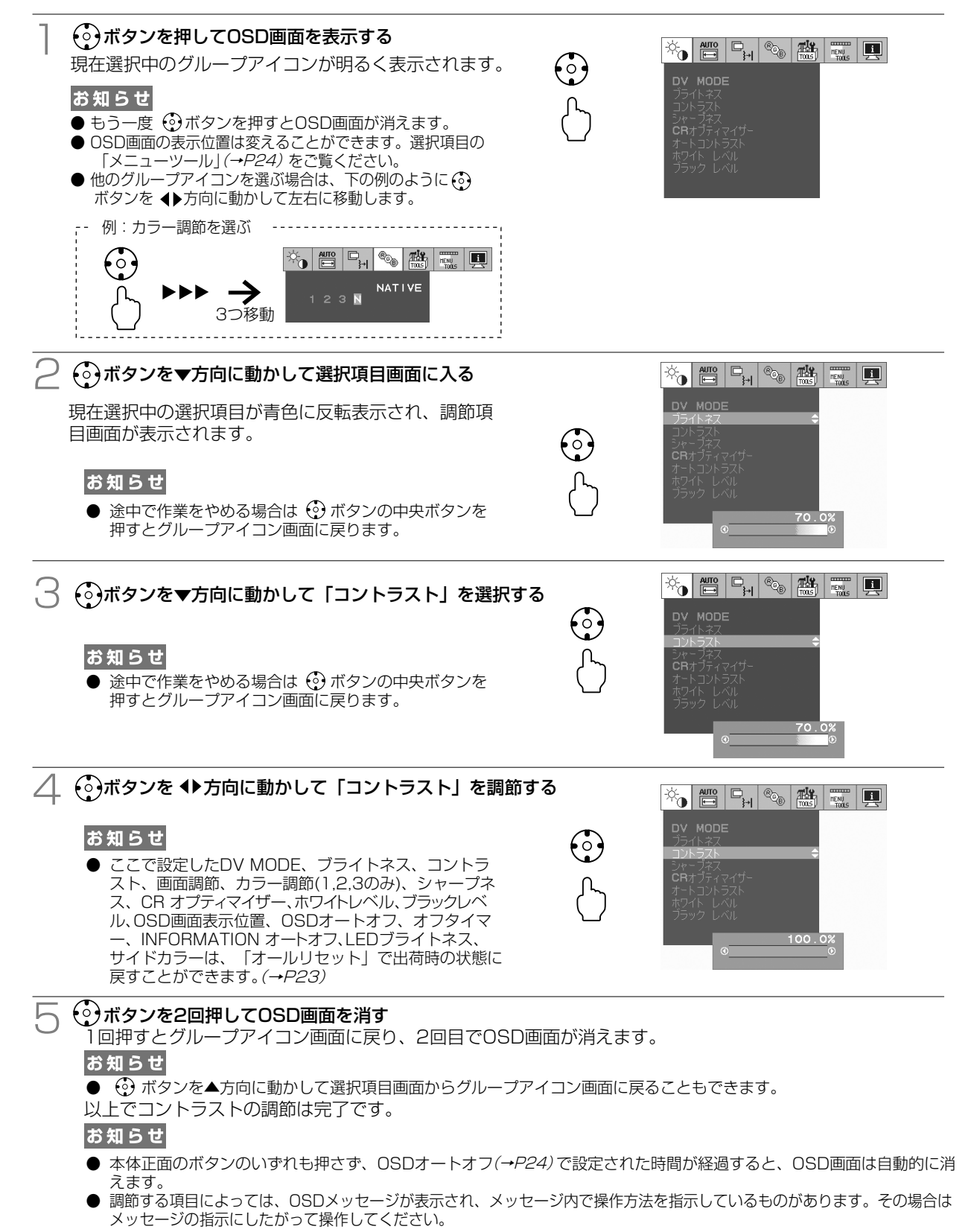

画 面 調� 節�

機画 一面 …調 能節

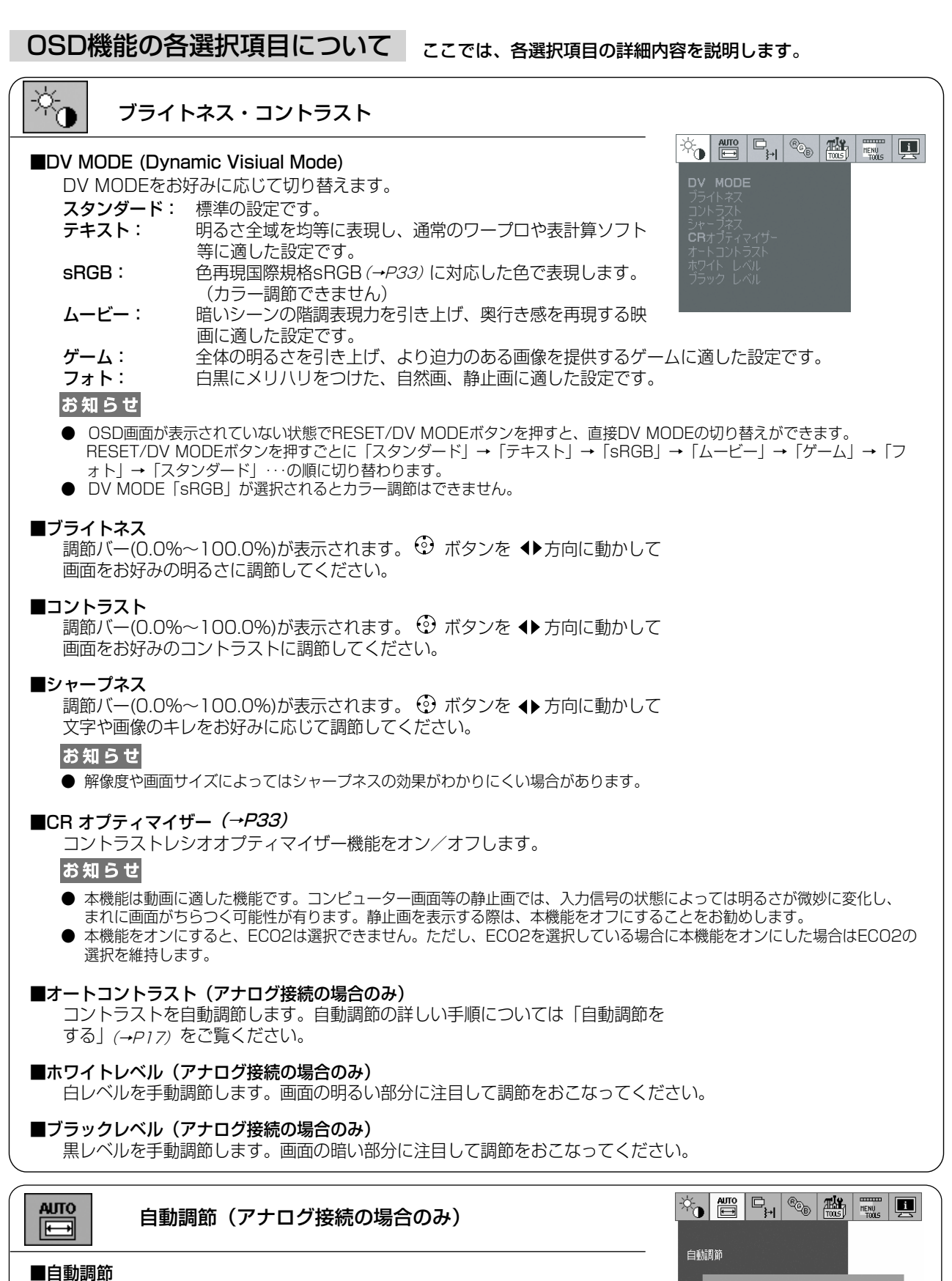

 左右、上下方向の表示位置、水平サイズや位相を自動調節します。自動調節の 詳しい手順については |目動調節をする」 (→P17) をご覧ください。

● CENTER キー)<br>または SELECT キーを押してください

機画| 面 $\parallel$ 調� 節

一面 …調 能節

#### $\Box$ 画面調節 闩  $\left|\psi_{\text{e}}\right|\left|\tfrac{\text{d}m}{\text{d}m}\right|\left|\mathbb{D}_{\text{e}}\right|\left|\tfrac{\text{d}m}{\text{d}m}\right|\left|\tfrac{\text{d}m}{\text{d}m}\right|\left|\tfrac{\text{d}m}{\text{d}m}\right|\right|$  $\boxed{1}$ ■画面サイズ 自動的に表示画面を拡大する機能です。入力信号の解像度が表示画素数より低い 場合に機能します。<br> **フル**: 画面 フル: 画面表示を画面全体に拡大します。 アスペクト: 縦横寸法比率を変えずに画面を拡大します。 リアル: 入力信号の解像度のままで表示します。(画面を拡大しません) お知らせ 一部の解像度では画面全域には拡大されません。入力信号によっては表示画面が縦または横方向に十分拡大されな いことがあります。 ■左/右(アナログ入力のみ) 調節バー(0.0%~100.0%)が表示されます。 ⊙ ボタンを ◆ 方向に動かして 左右方向の表示位置を調節してください。 ■下/上(アナログ入力のみ) 調節バー(0.0%~100.0%)が表示されます。 (◎) ボタンを ◆ 方向に動かして 上下方向の表示位置を調節してください。 ■水平サイズ(アナログ入力のみ) 画面に縦縞が現われるときや左右の画面サイズがあっていないときに調節します。調節バー(0.0%~100.0%)が 表示されます。 (3) ボタンを ◆ 方向に動かして水平サイズを調節してください。 ■位相(アナログ入力のみ) 画面に横方向のノイズが表示されたり、文字のにじみ、輪郭のぼやけが起こった場合は位相を調節します。調節バ ー(0.0%~100.0%)が表示されます。 ⊙ ボタンを ◆ 方向に動かして位相を調節してください。

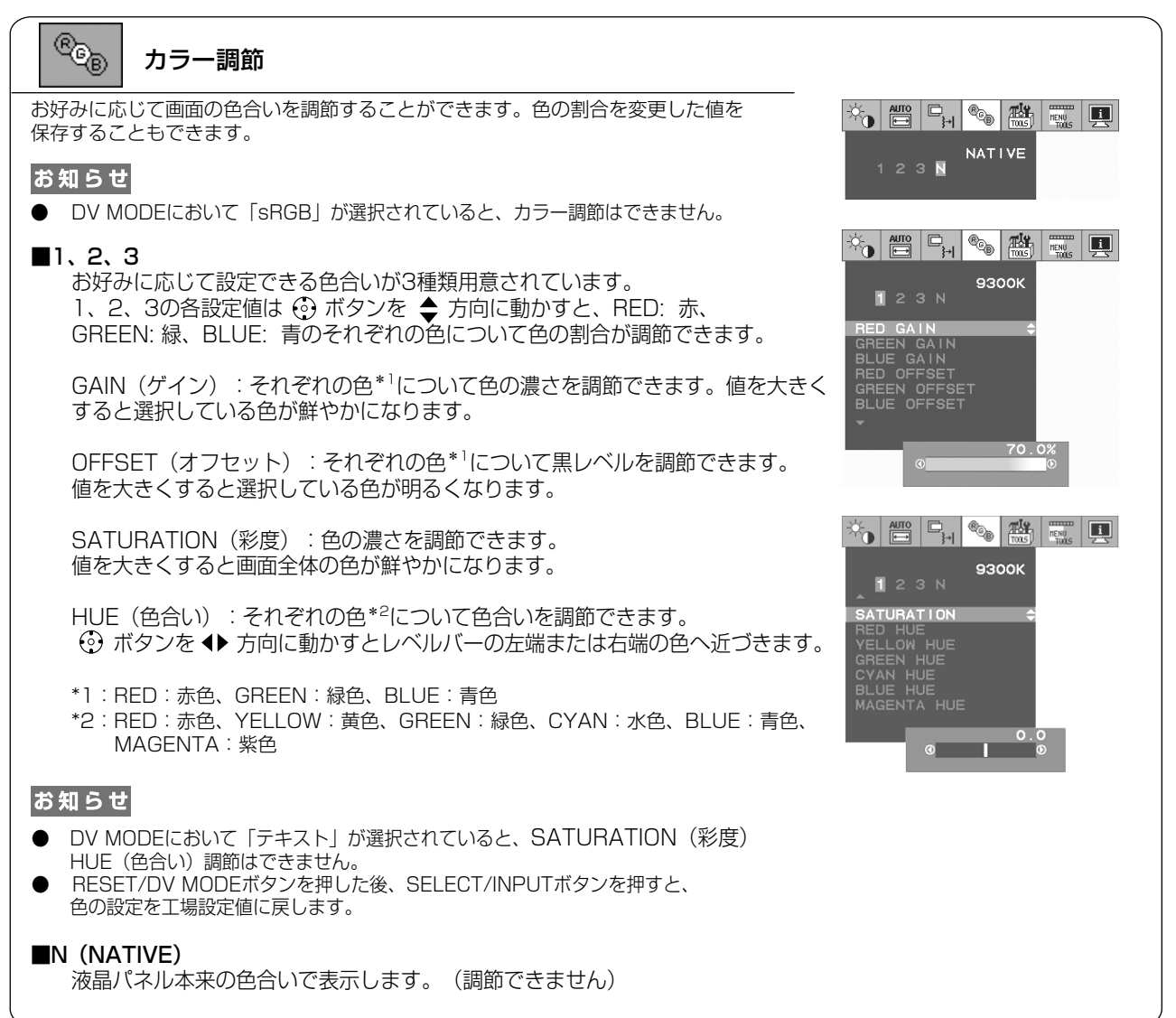

H

## ツール� ■オフタイマー� 本機の電源を入れたあと、設定された時間になると電源が自動的に切れるよう にする機能です。 ⓒ ボタンを ◆ 方向に動かして1時間から24時間まで、

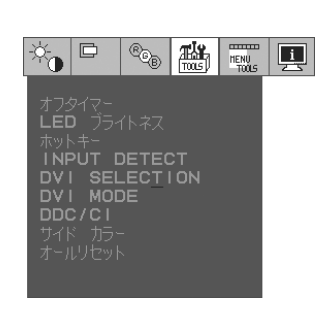

■LEDブライトネス 調節バー(0.0%~100.0%)が表示されます。 ⊙ ボタンを ◆ 方向に動かし て電源ランプをお好みの明るさに調節してください。�

1時間ごとの設定が可能です。電源を切り忘れても自動的に切れるため、電力

#### ■ホットキー�

灩

の削減に有効です。

 ホットキー機能をオンにすると、OSDが表示されていない状態で ボタンを操作してブライトネスとコントラス トを直接調節できるようにすることができます。 ⊙ ボタンを ◆ 方向に動かしてホットキーのオン/オフを切り �替えてください。�

木ットキー オン時: 1. ♡ ボタンを ◆ 方向に動かしてコントラストを調節する 2. ↔ ホタンを ◀▶ 万向に動かしてフライトネスを調節する

#### ■INPUT DETECT (自動入力選択機能)

 複数の入力がある場合に、入力信号があるコネクターを自動的に選択する機能です。選択されているコネクターは OSD画面のインフォメーションで確認できます。<br> **ALITO:** 現在表示しているコネクターの

現在表示しているコネクターのビデオ信号がなくなってしまったときに他のコネクターからビデ オ信号を入力している場合はビデオ信号を自動的に切り替えます。� NONE: ビデオ信号の自動切替はおこないません。

#### ■DVI SELECTION�

DVI-Iコネクターの設定です。�

DIGITAL: DVI-Iの入力をデジタルにしたい場合に選択します。変更後、コンピューターを再起動して ください。�

ANALOG: DVI-Iの入力をアナログにしたい場合に選択します。変更後、コンピューターを再起動して ください。

#### お知らせ

画面に「NO SIGNAL」が表示されていても操作は可能です。 (→*P26)* 

#### ■DDC/CI�

DDC/CI(→*P33)* 通信による各種操作を制限する機能です。 (シ) ボタンを ◆ 方向に動かしてDDC/CI通信をオン /オフします。

#### ■DVIモード�

 DVI入力コネクタの入力モードを選択します。DVI入力コネクタにコンピューターを接続する場合は、「DVI-PC」 を選びます。DVDプレーヤーを接続する場合は、「DVI-HD」を選びます。*(→P12)* 

#### お知らせ

画面に「NO SIGNAL」が表示されていても操作は可能です。 (→*P26)* 

#### ■サイドカラー�

画面サイズにてアスペクト表示した場合の両端の画像のない部分の色を調節します。 (3) ボタンを ◆ 方向に動か して色を選択し、 方向に動かしてそれぞれの色を調節します。�

#### ■**オールリセット**

 DV MODE、ブライトネス、コントラスト、シャープネス、ホワイトレベル、ブラックレベル、画面調節、カラー 調節(1、2、3のみ)、OSD画面表示位置、OSDオートオフ、オフタイマー、INFORMATIONオートオフ、LEDブ ライトネス、サイドカラーを出荷時の状態に戻すことができます。画面の表示にしたがって操作してください。�

#### $mm$ **HENU**<br>TOOLS

#### ■言語切替(LANGUAGE)

OSD画面の表示言語のリストが表示されます。 ⊙ ボタンを ◆ 方向に動かし て表示言語を切り替えてください。�

#### ■OSD 左/右

 OSD画面を表示する位置を左右に移動します。調節バー(0.0%~100.0%)が表 示されます。 ⓒ ボタンを ◆ 方向に動かして画面をお好みの位置 (左右方向) に調節してください。

#### ■OSD 下/上

 OSD画面を表示する位置を上下に移動します。調節バー(0.0%~100.0%)が表 示されます。 ⊙ポタンを ◆ 方向に動かして画面をお好みの位置 (上下方向) に調節してください。

#### ■OSDオートオフ

 OSD画面を表示させたあと、設定された時間になるとOSD画面が自動的に消え るようにする機能です。 ボタンを 方向に動かして10秒から120秒まで、 5秒ごとの設定が可能です。�

#### ■INFORMATIONオートオフ�

 INFORMATION画面を表示させたあと、設定された時間になると INFORMATION画面が自動的に消えるようにする機能です。 ② ボタンを ◆ 方向に動かして1秒から10秒まで、1秒ごとの設定が可能です。またオートオフ を停止することも可能です。�

#### ■OSDロック

 誤って調節してしまうことを防ぐためのOSD画面操作禁止機能です。OSDロッ ク中でもブライトネスとコントラストは調節可能です。� �

#### OSDロックの設定�

 OSD画面を表示し、メニューツールのOSDロックが選択されている状態で SELECT/INPUTボタンを押しながら 3 ボタンを▶方向に動かしてください。

#### OSDロックを解除する�

 右のようなOSDロック状態画面を表示させた状態で、SELECT/INPUTボタン を押しながら ⊙ ボタンを 4方向に動かしてください。

#### ■RESOLUTION NOTIFIER※

 最適の解像度以外の信号を入力している場合、推奨信号の案内画面を表示する機 能をオン/オフします。� 操作の手順については、「OSD画面の基本操作」 を参考にしてください。� (→P19)�

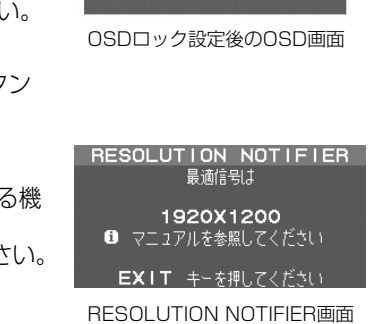

 $\mathbb{Z}$  in  $\mathbb{Z}$ 

 $\mathbb{Z}^{\mathbf{a}}$  (  $\mathbb{Z}^{\mathbf{a}}$  )  $\mathbb{Z}^{\mathbf{a}}$  )  $\mathbb{Z}^{\mathbf{a}}$  )  $\mathbb{Z}^{\mathbf{a}}$  )  $\mathbb{Z}^{\mathbf{a}}$  )  $\mathbb{Z}^{\mathbf{a}}$ 

USD AFRAZ<br>INFORMATION オートオフ OSD <sub>ロック</sub><br>RESOLUTION NOTIFIER

**BifVig VL**<br>OSD 左/<br>OSD 下/

 $\boxed{\blacksquare}$ 

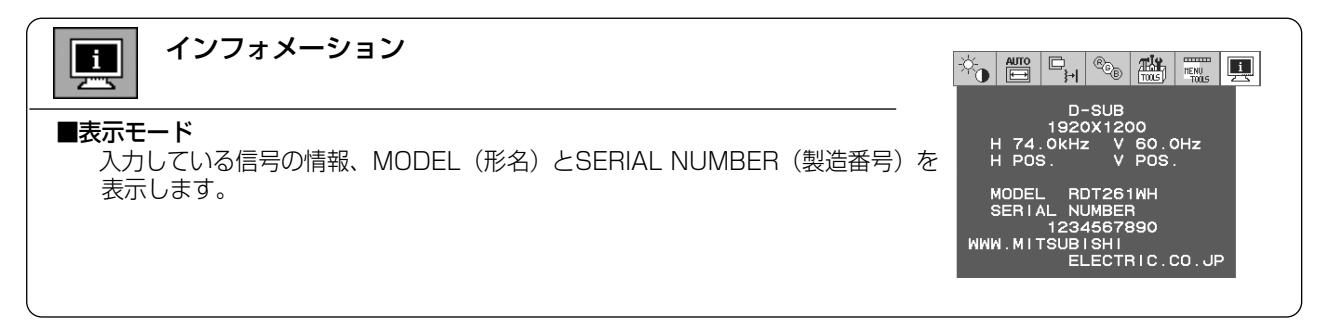

※工場出荷時はオフに設定しています。

## OSD機能による画面調節が必要となる場合

本機は下表(工場プリセットタイミング)に示す種類のタイミングの自動判別をおこない画面情報を設定しますので、コン ピューターに接続すると、自動的に適切な画面を表示します。ただし、コンピューターによっては画面にちらつきやに じみが生じることがあります。また、入力信号によってはうまく表示できないこともあります。その場合は画面調節 (→P18)をおこなってください。この場合、調節後の画面情報が記憶されます。

#### <工場プリセットタイミング>

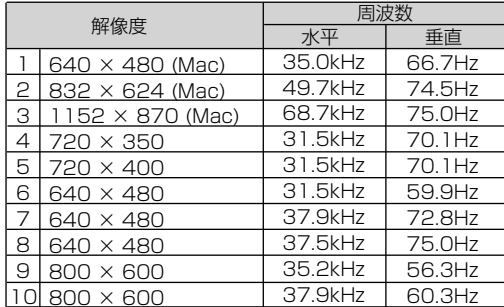

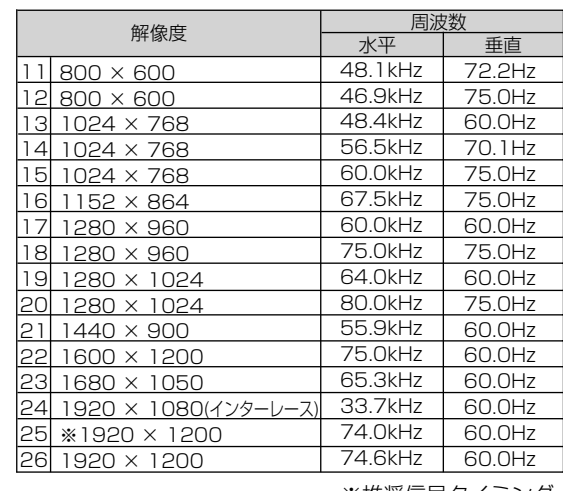

※推奨信号タイミング

●本機は解像度1920×1200以外の信号を入力した場合は、文字がにじんだり図形が歪んだりすることがあります。

#### お知らせ

- 入力信号の識別は、水平周波数・垂直周波数・同期信号極性・同期信号タイプによりおこなっています。
- 本機は工場プリセットタイミング以外に32種類のタイミングを記憶できる機能があります(ユーザーメモリー機 能)。記憶させたい信号を入力し、OSD機能でお好みの画面に調節(→ P20)するとタイミングおよび画面情報が自動 的に記憶されます。
- 「オールリセット」を実行すると全てのユーザーメモリーに記憶された値が消去されます。
- 本機は、 解像度が1280×1024以下の場合水平周波数:31.5~82.3kHz/垂直周波数56~75Hzに、 解像度が 1280×1024より大きい場合水平周波数:31.5~82.3kHz/垂直周波数60Hzに対応となっていますが、この 範囲内であっても入力信号によっては正しく表示できない場合があります。 この場合は、コンピューターの周波数、または解像度を変更してください。
- 複合同期信号、シンクオングリーン信号には対応していません。

## その他の機能について

#### ここでは、本機のOSD機能以外の機能について説明しています。�

#### **拡大・スムージングファイン機能**

パネル解像度より低い解像度の入力画面を自動的に拡大して表示する機能です。ギザギザ感の少ないなめらかな画 像とカケの少ない文字を表示します。�

#### お知らせ

● 入力信号によっては、画面全体に拡大されない場合があります。

#### 簡易表示機能�

本機が対応する解像度よりも高い解像度の信号が入力された場合に、自動的に画面を� 縮小表示する機能です。�

OSD画面の注意画面を表示するとともに「簡易表示機能」により画面を縮小表示しま� すので、他の高解像度ディスプレイを接続することなく、本機が対応する解像度にコ� ンピューターの設定を変更することができます。�

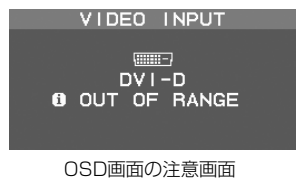

#### お知らせ

● 入力信号によっては、本機能が正常に動作しない場合があります。

#### Plug&Play機能�

VESAのDDC (Display Data Channel) 2B規格に対応したコンピューターと接続した場合には、本機の表示画素数、周波数、色 特性などの情報をコンピューターが読み出し、本機に最適な画面が自動的に設定されます。� 詳しくはコンピューターの取扱説明書をご覧ください。

#### ノータッチオートアジャスト機能(NTAA: No Touch Auto Adjust) (800×600以上の解像度のみ)�

ユーザーメモリーに記憶されていない種類の信号が入力されると自動調節が実行されます。入力された信号を本機のマ イコンが検出し、左右方向の表示位置、上下方向の表示位置、水平サイズおよび位相の自動調節を開始します。自動調 節中は「実行中」の文字が表示されます。�

#### ECOモード機能�

ブライトネスの最大設定値を制限することで電源消費量を削減することができます。

オフ:ブライトネスの最大設定値の制限はありません。

1:ブライトネスの最大設定値を半分に制限し、まぶしさを低減させます。

2:ブライトネスの最大設定値を半分に制限し、さらに映像内容に応じて画面の明るさを自動的に調節することで一層まぶし さを低減させます。

#### パワーマネージメント機能�

コンピューターを使用しないときに本機の消費電力を減少させる機能です。�

#### お知らせ

● この機能はVESA DPM対応パワーマネージメント機能を搭載しているコンピューターと接続して使用する場合にのみ機能します。

パワーマネージメント機能が作動している場合の消費電力と電源ランプの点灯状態は以下の通りです。�

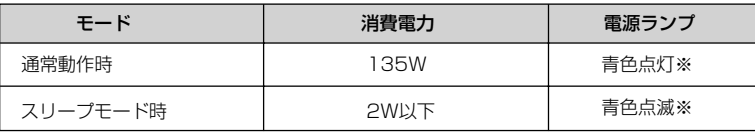

※LEDブライトネス調節機能(P23)で輝度を下げている時は、点灯しない場合があります。�

水平または垂直同期信号がOFF状態になっているにもかかわらず、ビデオ信号(R, G, B)が出力されているようなコン ピューターについては、パワーマネージメント機能が正常に作動しない場合があります。�

#### お知らせ

● キーボードの適当なキーを押すかマウスを動かすと、画面が復帰します。

 画面が復帰しない場合またはパワーマネージメント機能のないコンピューターと接続して使用の場合、信号ケーブルが外れている かコンピューターの電源が「切」になっていることが考えられますので、ご確認ください。�

#### DVIモード選択機能�

DVI SELECTIONやDVIモード(→**P23)**が正しく設定されていないことで 「NO SIGNAL」が表示される場合に、正しい設定に変更することができ� ます。「NO SIGNAL」の表示中にRESET/DV MODEボタンを押して、� ⊙ポタンを ◆ 方向に動かして正しく設定してください。

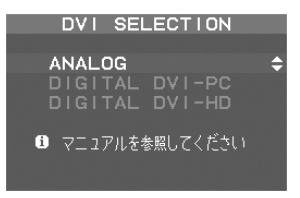

## 困ったとき

## 故障かな?と思ったら…

このようなときは、チェックしてください。�

## 表示されないときは…�

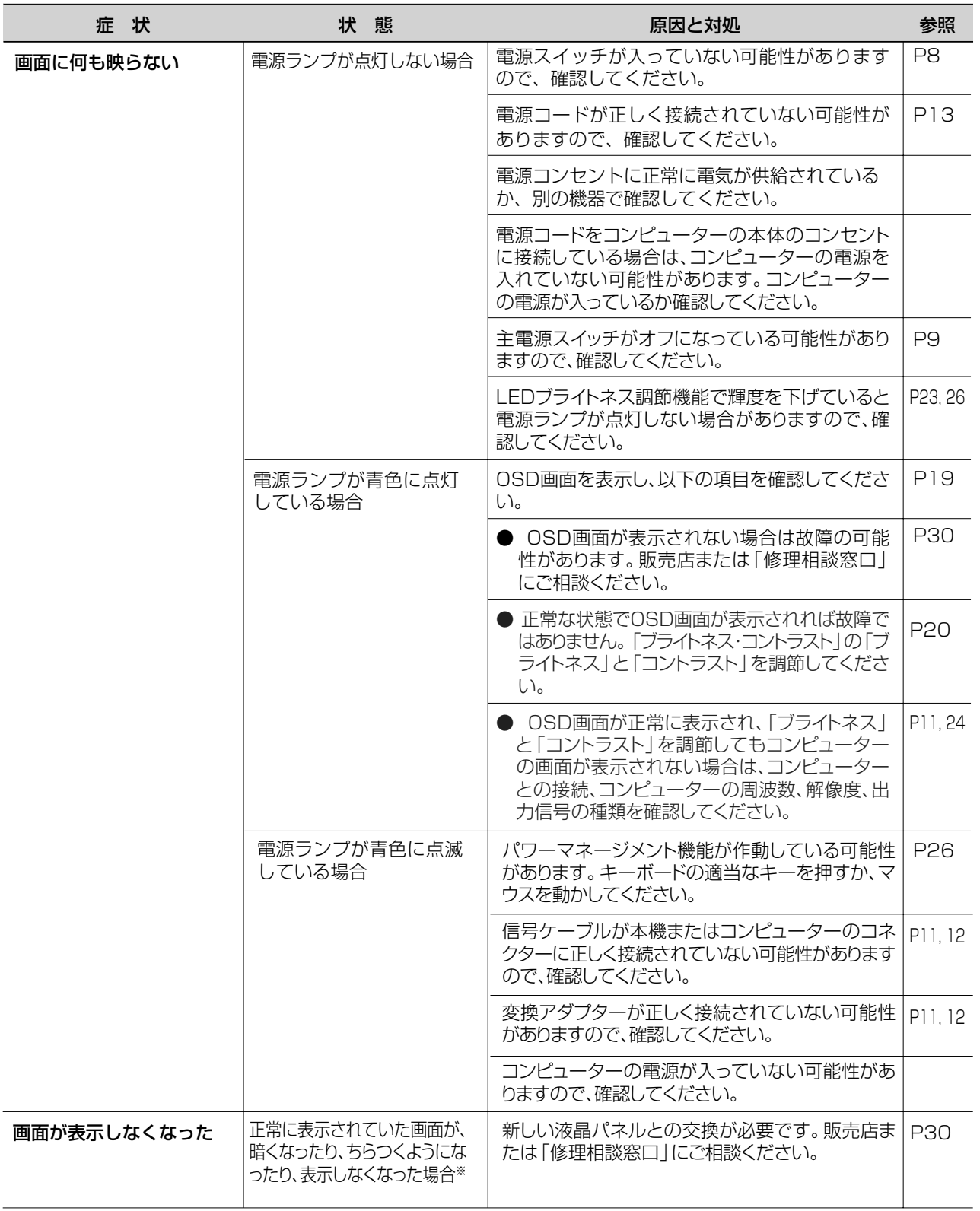

※ 液晶ディスプレイに使用している蛍光管(バックライト)には寿命があります。

## 表示がおかしいときは…�

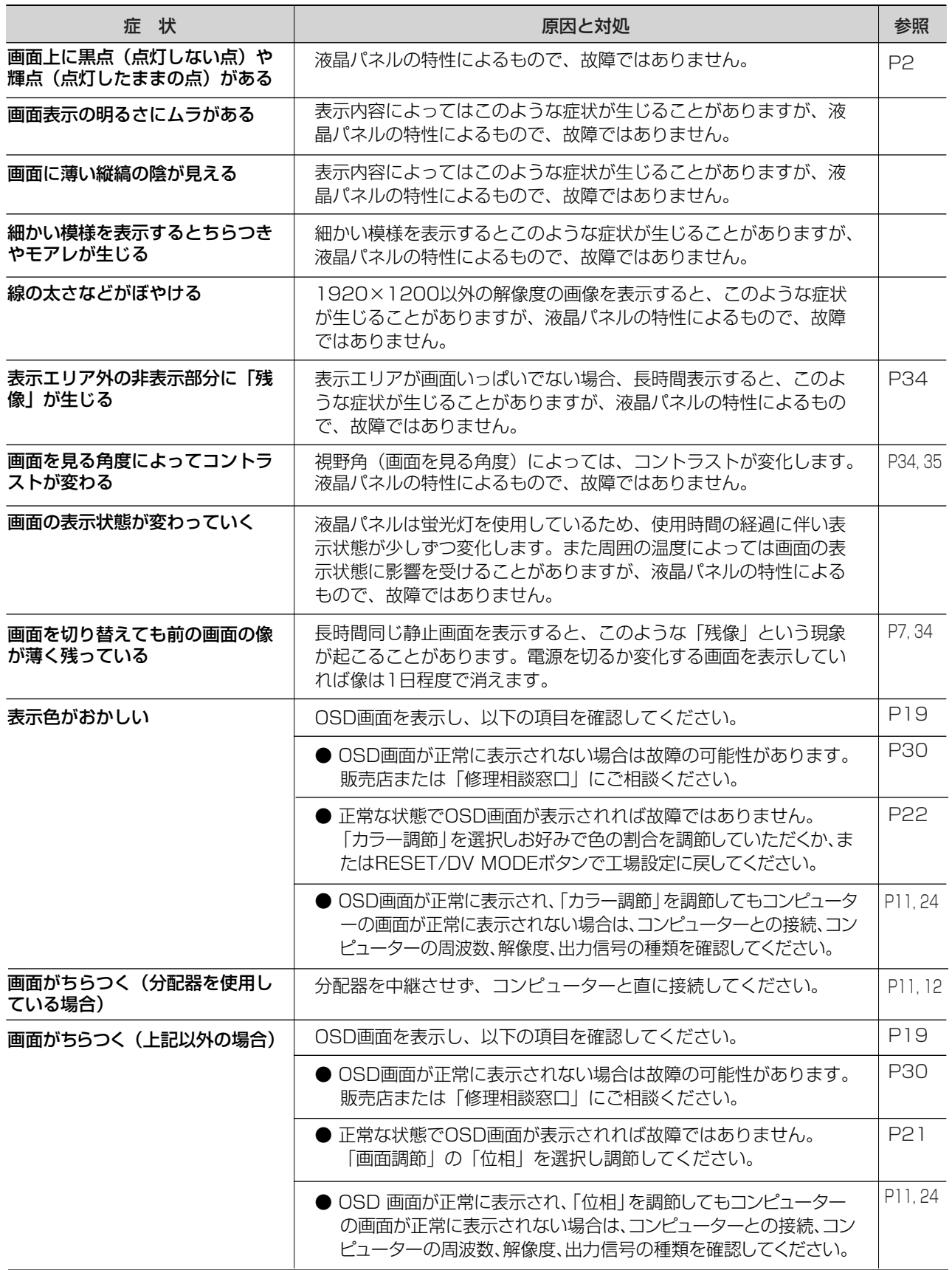

#### 案内画面/注意画面が表示されたら…�

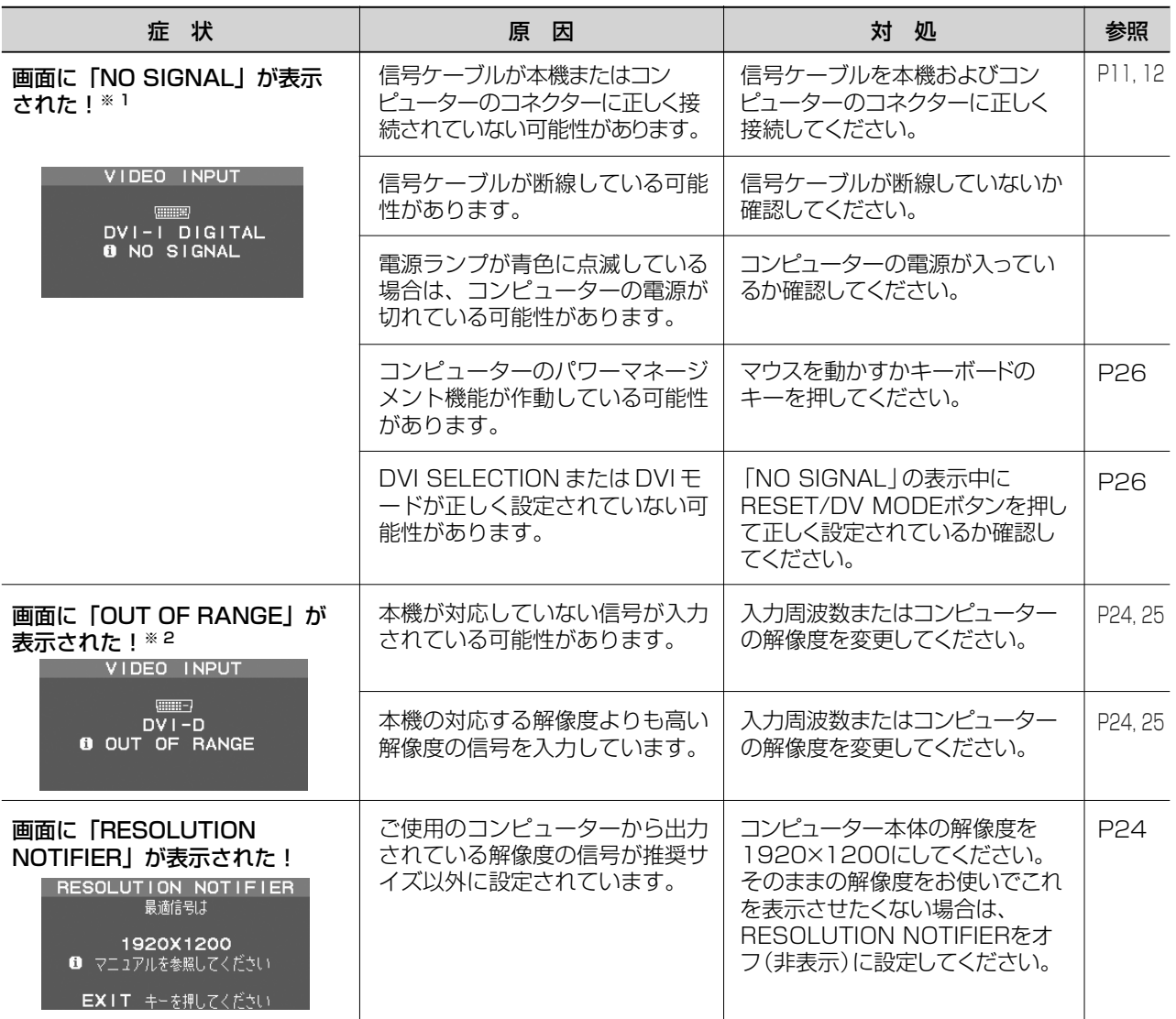

※ 1 コンピューターによっては、解像度や入力周波数を変更しても正規の信号がすぐに出力されないため、注意 画面が表示されることがありますが、しばらく待って画面が正常に表示されれば、入力信号は適正です。� ※ 2 コンピューターによっては電源を入れても正規の信号がすぐに出力されないため、注意画面が表示されるこ とがありますが、しばらく待って画面が正常に表示されれば入力信号の周波数は適正です。�

#### その他�

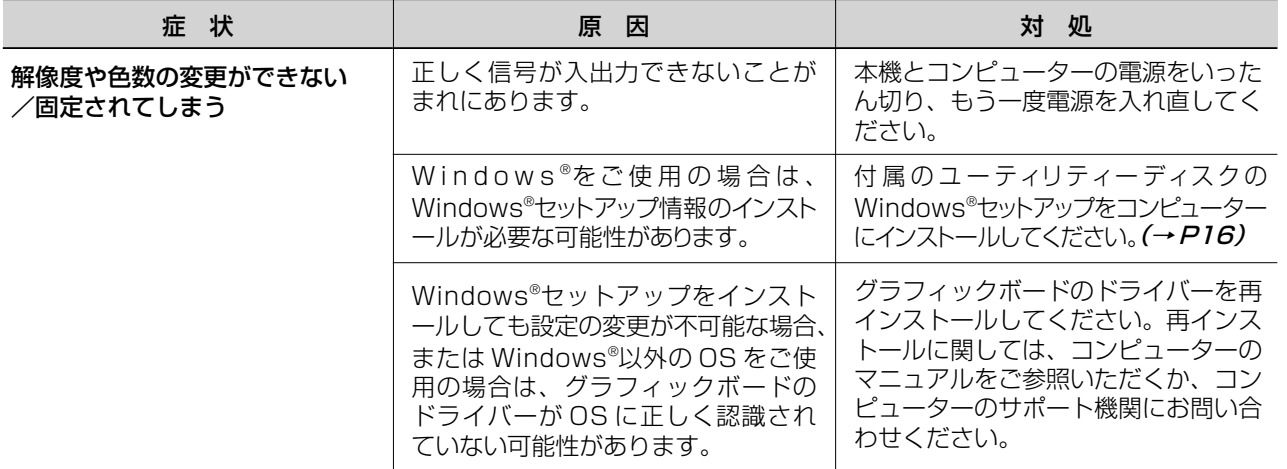

#### その他�

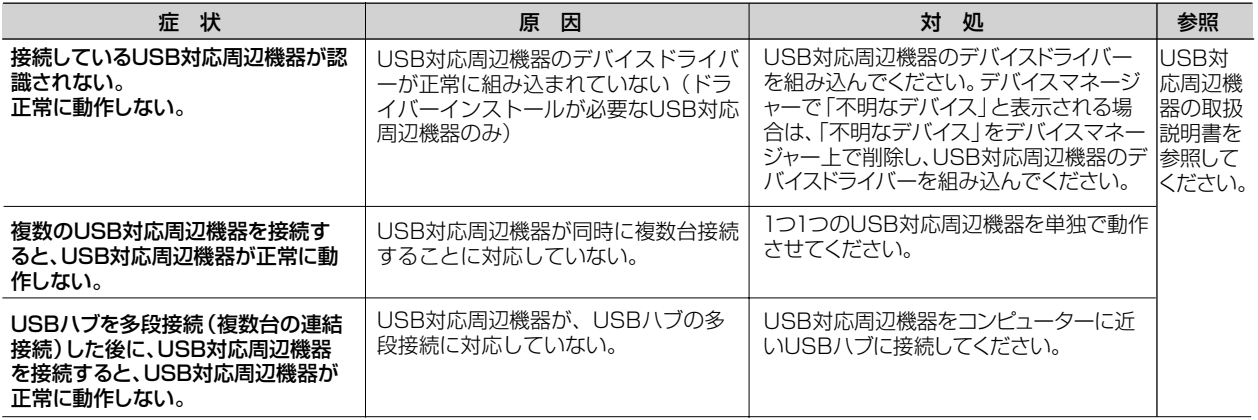

お知らせ ● Windows®3.1やWindows NT®3.5.1、Windows®95(OSR1など)ではUSB対応周辺機器はご利用できません。

#### 本機を廃棄するには(リサイクルに関する情報)

当社は環境保護に強く関わっていきます。環境に対する影響を最小限にするために、リサイクルシステムを会社の最重 要課題の一つとして考えております。また、環境に優しい商品の開発と常に最新のISOやTCOの標準に従って行動す るよう努力しています。当社の使用済みディスプレイのリサイクルシステムの詳細については当社インターネットホー ムページをご覧ください。�

http://www.MitsubishiElectric.co.jp/home/display/env.html

なお、資源有効利用促進法に基づく当社の使用済みディスプレイのリサイクルのお申し込みは下記へお願いします。�

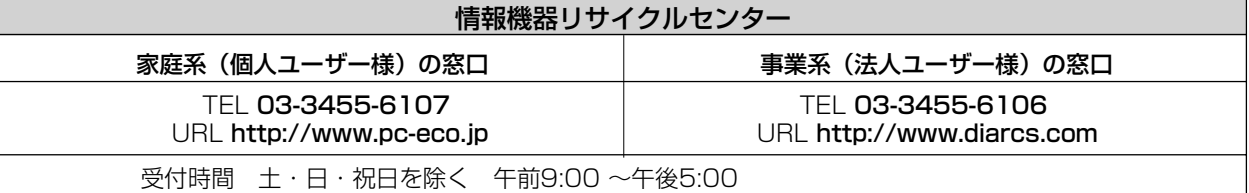

また、これ以外の所定の休日につきましても休ませていただきますので、ご容赦願います。�

#### ディスプレイの回収・リサイクル

資源有効利用促進法に基づき、家庭から出される使用済みディスプレイの回収・リサイクルをおこなう "PC リサイクル"が 2003 年 10 月より開始されました。当社ではこれを受け、回収・リサイクル体制を構築し、2003 年 10 月 1 日より受付しております。2003 年 10 月以降購入されたディスプレイのうち、銘板に"PC リサイクル"が表示されている商品※は、ご家庭からの排出時、当社所定の 手続きにより新たな料金負担なしで回収・リサイクルいたします。事業者から排出される場合は、産業廃棄物の扱いとなります。 ※ 尚、"PC リサイクル"の表示のない商品でも、個人のお客様が2003年10月以降にご購入しご家庭から排出される場合には、当社所定 のリサイクル受付窓口へお申し込みいただければ"PC リサイクルシール"を無償でお送りいたします。

保証とアフターサービス�

- この商品には保証書を添付しています。 保証書は必ず「お買上げ日・販売店名」などの記入をお確かめのうえ、販売店からお受け取りください。� 内容をよくお読みのあと、大切に保存してください。�
- 保証期間経過後の修理については、お買い上げの販売店または |修理相談窓口| にご相談ください。
- 修理によって機能が維持できる場合は、お客様のご要望により有料修理いたします。
- その他、アフターサービスについてご不明の場合は、お買上げの販売店か、「修理相談窓口(フリーダイヤル: 0120-08-1460)」へご相談ください。�

アフターサービスを依頼される場合はつぎの内容をご連絡ください。�

- 個人情報の取り扱い� ● お名前 ● ご住所(付近の目標など) ● 電話番号� ● 製造番号(本機背面のラベルに記載) ● 故障の症状、状況など(できるだけ詳しく) ● 品名:三菱液晶ディスプレイ ● 購入年月日または使用年数 ● 形名: RDT261WH / RDT261WH (BK)
- お問合せ窓口におけるお客様の個人情報のお取り扱いについて
- 三菱電機株式会社は、お客様からご提供いただきました個人情報は、下記のとおり、お取り扱いします。� 1. お問合せ(ご依頼)いただいた修理・保守・工事および製品のお取り扱いに関連してお客様よりご提供いた
	- だいた個人情報は、本目的並びに製品品質・サービス品質の改善・製品情報のお知らせに利用します。� 2. 上記利用目的のために、お問合せ(ご依頼)内容の記録を残すことがあります。
	- 3. あらかじめお客様からご了承をいただいている場合及び下記の場合を除き、当社以外の第三者に個人情報を 提供・開示する事はありません。�
- ①上記利用目的のために、弊社グループ会社・協力会社などに業務委託する場合。� ②法令等の定める規定に基づく場合。�
- 4. 個人情報に関するご相談は、お問合せをいただきました窓口にご連絡ください。

## 付録

## 市販のアームを取り付けるとき�

#### 本機にはVESA 規格に準拠した(200mm×100mmピッチ)市販のアームを取り付けることができます。�

#### お願い

- アームは本機を支えるのに十分なものを選んでください。
- ボタン類をテーブルなどにあてないように注意してください。

RDT261WHシリーズ | 約8.0kg ディスプレイ本体(スタンドなし)質量

お知らせ

● 本機は、スタンドを取り付けた状態で各種規格要求事項を満足しております。

#### スタンドの取り外し方�

アームを取り付ける際は、下記要領で取り付けてください。�

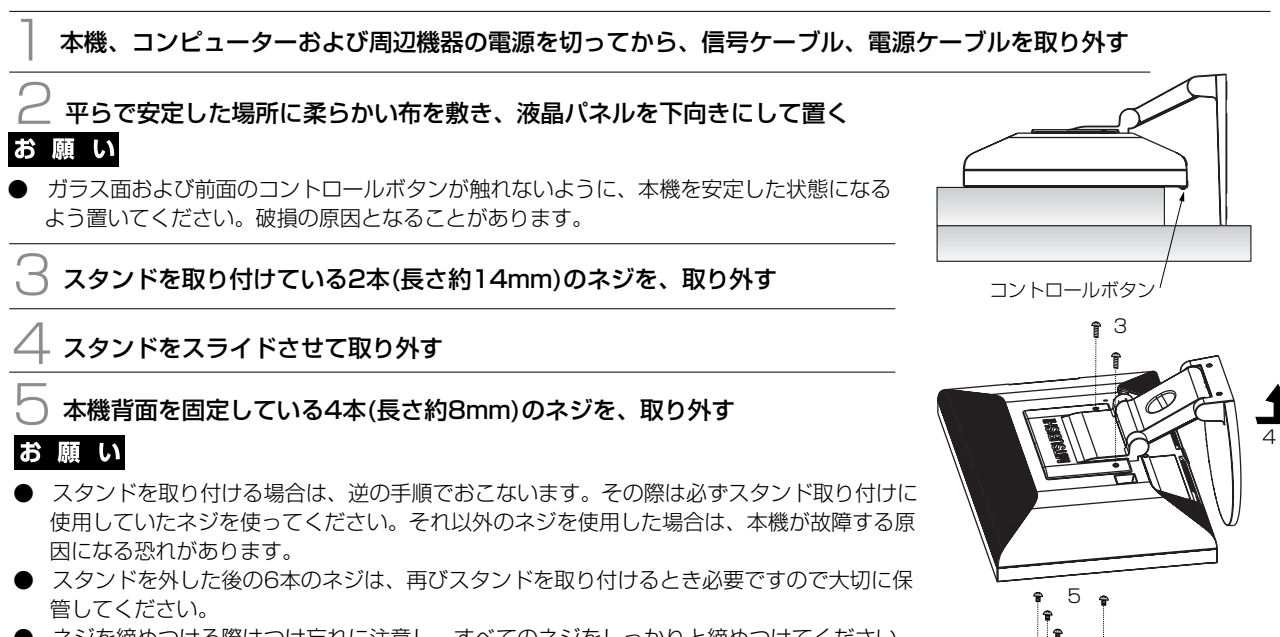

ネジ�

M4

12mm

● ネジを締めつける際はつけ忘れに注意し、すべてのネジをしっかりと締めつけてください。 なお、スタンドの取り付けはお客様の責任においておこなうものとし、万一事故が発生した 場合、当社はその責任を負いかねますのでご了承ください。�

#### </u> 八 注意

、

スタンドの取り付け、取り外しの際に指をはさまないように気をつけてください。けがの原因と なることがあります。�

## アームの取り付け方�

#### 1 以下の要領でアームを取り付ける。

#### 取付可能アーム:�

- 取付部厚み 2.0mm  $\sim$  3.2mm
- VESA 規格準拠 200mm×100 mmピッチ�

ネジゆるみ防止のためすべてのネジをしっかりと締めてください。(ただし、締め付けす ぎるとネジがこわれることがあります。98 ~ 137N・cm が適切な締付トルクです。)

#### お願い

- 液晶ディスプレイを倒したまま固定できないときは、2 人以上で取り付け作業をおこな ってください。落下してけがの原因となります。
- 取り付け作業をおこなう前に、アームの取扱説明書を必ずお読みください。また、地震 等での製品の落下によるけがなどの危害を軽減するために、設置場所などは必ずアー ムメーカーへご相談願います。
- アームの取り付けはお客様の責任においておこなってください。
- 万一事故が発生した場合でも、当社はその責を負いかねますのでご了承ください。 アームを取り付ける際は、必ず右図に記載する仕様のネジをお使いください。
- それ以外のネジを使用した場合は、本機が故障する原因になる恐れがあります。
- 万一、地震などで落下の恐れのある場所では、就寝しないでください。

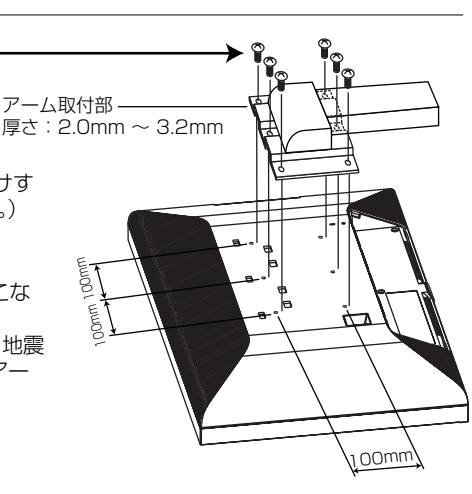

※ 上記アームの取付部形状は参考例です。�

## 注 意�

アームを取り付けてご利用される場合でも、90°回転や 180°回転した状態で使用しないでください。 内部に熱がこもり、火災や感電の原因になります。

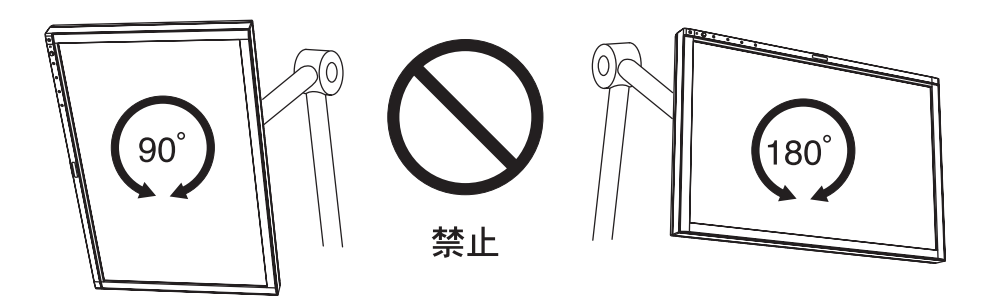

付� 録�

### 用語解説�

ここでは、本書で使用している専門的な用語の簡単な解説をまとめてあります。また、その用語が主に使用されている ページを掲載しておりますので、用語から操作に関する説明をお探しいただけます。�

#### 3系統入力 P12, 26� 3台のコンピューターを接続するための入力端子を3つ準 備していることを表します。

#### CR オプティマイザー P8, 20�

映像ソースの明るさに応じてバックライトをリアルタイムに 制御し、暗い映像の黒い部分をより引き締め、メリハリのあ る動画にします。

#### DDC 2B 規格(Display Data Channel) P26

VESAが提唱する、ディスプレイとコンピューターとの双方 向通信によってコンピューターからディスプレイの各種調 節機能を制御する規格です。

#### DDC/CI 規格

#### (Display Data Channel Comman Interface)

ディスプレイとコンピューターの間で、設定情報などを双方 向でやり取りできる国際規格です。この規格に準拠した制 御用ソフト「Visual Controller」を使えば、ディスプレイの 前面ボタンだけではなく、色や画質の調節などがコンピュ ーターの側から操作できます。

#### DPM(Display Power Management) P26

VESA が提唱する、ディスプレイの省エネルギー化に関す る規格です。DPMでは、ディスプレイの消費電力状態をコ ンピューターからの信号により制御します。

#### DV MODE

(Dynamic Visual Mode) P8, 20 表示する内容に合わせて5種類の最適画面を選べる機能 で「スタンダード」、「テキスト」、「sRGB」、「ムービー」、「ゲ ーム」、「フォト」の中からお選びいただけます。

#### DVI-A端子�

#### (Digital Visual Interface-Analogue) P11�

アナログ入力のみに対応しているDVI端子です。

#### DVI-D端子�

(Digital Visual Interface-Digital) P2,  $9~12$ デジタル入力のみに対応しているDVI端子です。

#### DVI-I端子(Digital Visual Interface-Integrated)  $P2, 9 \sim 12$

デジタル入力とアナログ入力の両方に対応しているDVI端 子です。どちらかの入力を接続するケーブルあるいは変換 アダプターによって使い分けが可能となります。

#### HDCP (High-bandwidth Digital Content Protection system) P35

デジタル映像信号を暗号化する著作権保護システムです。� HDCPに対応した映像機器を接続することにより、 HDCPで保護された映像コンテンツを視聴することがで きます。�

#### HDMI(High Definition Multimedia Interface) and P12

DVDレコーダーやDVDプレーヤーなどと接続できるAV 用のデジタルインターフェイスです。コンポネート映像 信号と音声信号、制御信号を1本のケーブルで接続でき ます。�

#### LEDブライトネス P23

電源ランプの輝度を調節する機能です。

## Plug&Play P26 Windows®で提唱されている規格です。ディスプレイをは

じめとした各周辺機器をコンピューターに接続するだけで 設定をせずにそのまま使えるようにした規格のことです。

#### RESOLUTION NOTIFIER<sup>\*</sup> P24, 29

最適な解像度以外の信号をコンピューターで設定してい る場合に、推奨信号の案内を画面に表示する機能です。�

#### sRGB規格 P20�

IEC(International Electrotechnical Comission)によ り規定された色再現国際規格です。sRGB対応のディス プレイなら、ネットワーク上でどのディスプレイでも色 調を揃えることができる規格で、対応プリンター、スキ ャナー、デジタルカメラなどとの色合わせもしやすくな ります。�

#### USB (Universal Serial Bus)

 P2, 3, 9, 13, 15, 16� コンピューターと周辺機器(マウスやジョイスティック、 プリンターなど)を接続するためのインターフェイスの 規格です。Windows®XP, Windows®2000, Windows®98を搭載したコンピューターやPower Macintoshの新製品などで採用されています。�

#### USBハブ P13, 16

内蔵しているUSBハブは、1つのUSBポートを4つの USBポートに分岐することができます。�

※工場出荷時はオフに設定しています。

付�

#### VESA規格(Video Electronics Standards Association) P26, 31

ビデオとマルチメディアに関連する標準の確立を目的と して提唱された規格です。�

#### Visual Controller

当社オリジナルの、DDC/CI 国際規格に準拠した制御用 ソフトです。当社ホームページより無料ダウンロードし、 コンピューターにインストールしてください。�

#### 位相 P2 1 アナログ信号をきれいに表示するための調節項目の1つ

です。これを調節することにより、文字のにじみや横方 向のノイズをなくしたりすることができます。�

#### サイドカラー P23

アスペクト表示した場合の両端の画像のない部分の色を 調節する機能です。�

エネルギースタープログラム P4, 35�

デスクトップコンピュータの消費電力を節減するために、 米国の環境保護局(EPA:Environmental Protection Agency)が推し進めているプログラムのことです。

#### 応答速度 P35�

表示している画面を変化させたときの画面の切り替わり の速さ(追従性)のことで、数値が小さいほど応答速度 は速くなります。応答速度は黒→白→黒の階調変化に要 する時間の合計です。�

輝度 P35� 単位面積あたりの明るさを示す度合いのことで、数値が 高いほど表示画面が明るくなります。�

#### コントラスト比 P35

白と黒の明るさの比率を示す比率のことで、輝度が同じ であれば、数値が大きくなるほど画面にメリハリが出ま す。�

残像 P28 残像とは、長時間同じ画面を表示していると、画面表示 を変えたときに前の画面表示が残る現象です。残像は、 画面表示を変えることで徐々に解消されますが、あまり 長時間同じ画面を表示すると残像が消えなくなりますの で、同じ画面を長時間表示するような使い方は避けてく ださい。「スクリーンセーバー」などを使用して画面表 示を変えることをおすすめします。�

#### **視野角 インファイル おおおお P28, 35**

斜めから見た場合など、正常な画像が見られる角度のこ とで、数値が大きいほど広い範囲から画像が見られます。

#### 水平周波数/垂直周波数 P25, 35

水平周波数:1 秒間に表示される水平線の数のことで、 水平周波数31.5kHz の場合、1 秒間に水平線を 31,500 回表示するということです。� 垂直周波数:1 秒間に画面を何回書き換えているかを表 します。垂直周波数が、60Hzの場合、1秒間に画面を 60回書き換えているということです。�

#### チルト/スイーベル角度 P15, 35

チルト角度: ディスプレイ画面を前後に動かせる角 度のことです。�

スイーベル角度: ディスプレイ画面の水平方向の回転角 度のことです。�

#### ノータッチオートアジャスト/ NTAA� (No Touch Auto Adjust) P26�

コンピューターから新しい信号を受信するたびに自動的 に画面を最適な状態にする機能です。�

#### パワーマネージメント機能 P26�

コンピューターの消費電力を低減するために組み込まれ た機能です。コンピューターが一定時間使用されていな い(一定時間以上キー入力がないなど)場合に、電力消 費を低下させます。再度コンピューターが操作されたと きには、通常の状態に戻ります。�

#### 表示画素数/解像度 P24, 26, 35�

一般的には「解像度」と呼ばれています。1 画面あたり の横方向と縦方向の画素の数を表します。表示画素数が 大きいほど多くの情報量を表示することができます。�

録�

## 仕様

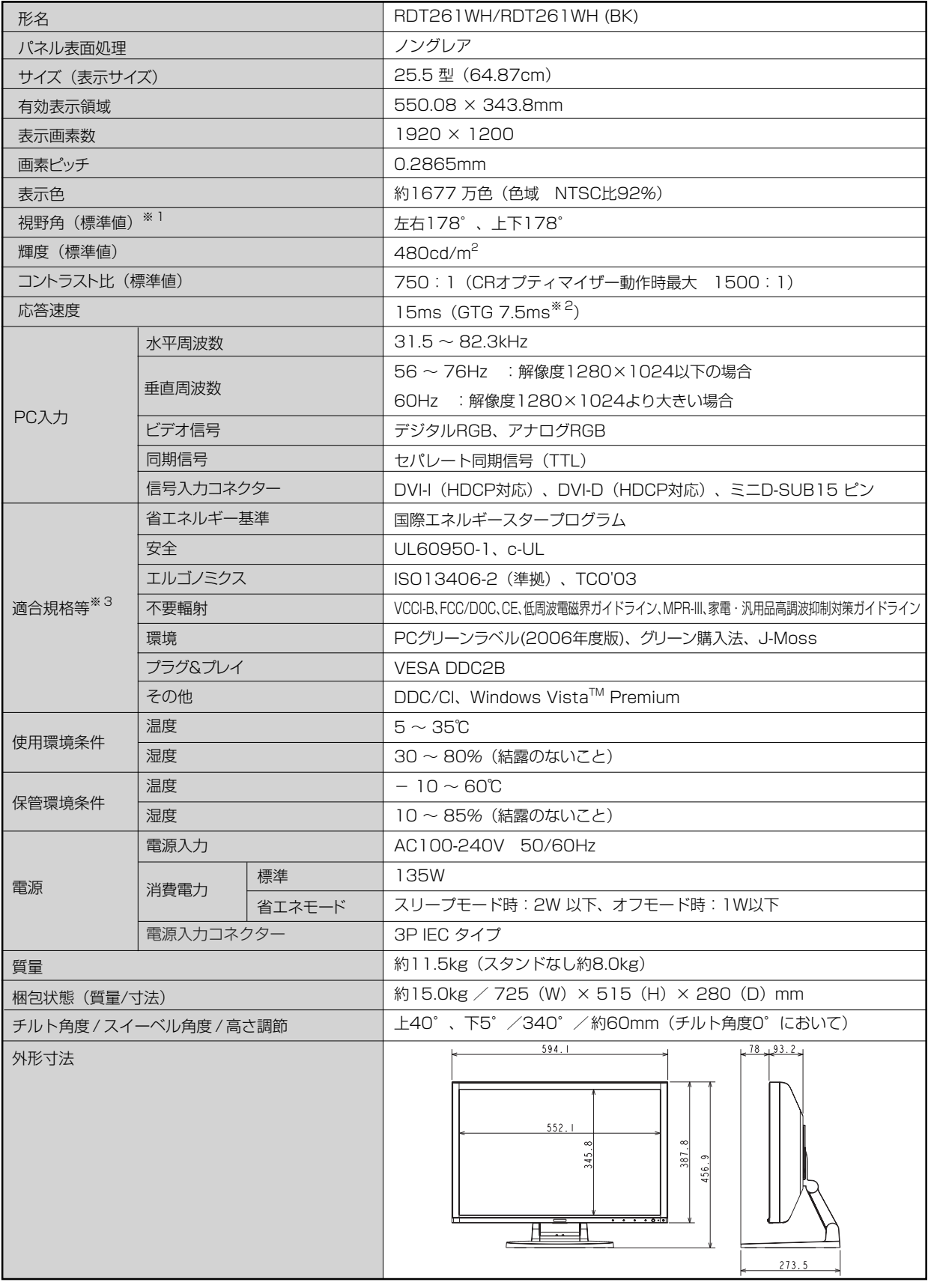

※1 視野角:白と黒のコントラスト比が10以上に表示できる角度を示します。

付 録

お買い上げいただいた本製品はスウェーデンの労働団体(TCO)が定めた環境規格TCO '03ガイドラインに適合しています。 TCO '03ガイドラインは、画面品質、環境保護、低周波漏洩電磁界、安全性、省電力、リサイクル性等、広い分野にわたって 規定しています。以下の英文は、TCOが適合製品に英文で添付することを定めた環境文書で、TCO '03ガイドラインの目的 および環境要求の概要を記述しています。

# **ICODevelopment**

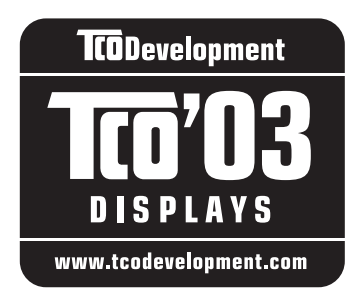

## **Congratulations!**

The display you have just purchased carries the TCO'03 Displays label. This means that your display is designed, manufactured and tested according to some of the strictest quality and environmental requirements in the world. This makes for a high performance product, designed with the user in focus that also minimizes the impact on our natural environment.

Some of the features of the TCO'03 Display requirements:

#### **Ergonomics**

 Good visual ergonomics and image quality in order to improve the working environment for the user and to reduce sight and strain problems. Important parameters are luminance, contrast, resolution, reflectance, colour rendition and image stability.

#### **Energy**

- Energy-saving mode after a certain time beneficial both for the user and the environment
- Electrical safety

#### **Emissions**

- Electromagnetic fields
- Noise emissions

#### **Ecology**

- The product must be prepared for recycling and the manufacturer must have a certified environmental management system such as EMAS or ISO 14001
- Restrictions on
	- chlorinated and brominated flame retardants and polymers
	- heavy metals such as cadmium, mercury and lead.

The requirements included in this label have been developed by TCO Development in cooperation with scientists, experts, users as well as manufacturers all over the world. Since the end of the 1980s TCO has been involved in influencing the development of IT equipment in a more user-friendly direction. Our labelling system started with displays in 1992 and is now requested by users and IT-manufacturers all over the world.

> **http://www.tcodevelopment.com** For more information, please visit

#### **FCC Information**

- 1. Use the attached specified cables with this equipment so as not to interfere with radio and television reception.
	- (1) The power supply cord you use must have been approved by and comply with the safety standards of U.S.A.,
	- (2) Please use the supplied shielded video signal cable. Use of other cables and adapters may cause interference with radio and television reception.
- 2. This equipment has been tested and found to comply with the limits for a Class B digital device, pursuant to part 15 of the FCC Rules. These limits are designed to provide reasonable protection against harmful interference in a residential installation. This equipment generates, uses, and can radiate radio frequency energy, and, if not installed and used in accordance with the instructions, may cause harmful interference to radio communications. However, there is no guarantee that interference will not occur in a particular installation. If this equipment does cause harmful interference to radio or television reception, which can be determined by turning the equipment off and on, the user is encouraged to try to correct the interference by one or more of the following measures:
	- Reorient or relocate the receiving antenna.
	- Increase the separation between the equipment and receiver.
	- Connect the equipment into an outlet on a circuit different from that to which the receiver is connected.
	- Consult your dealer or an experienced radio/TV technician for help.

If necessary, the user should contact the dealer or an experienced radio/television technician for additional suggestions. The user may find the following booklet, prepared by the Federal Communications Commission, helpful: "How to Identify and Resolve Radio-TV Interference Problems." This booklet is available from the U.S. Government Printing Office, Washington, D.C., 20402, Stock No. 004-000-00345-4.

## **Declaration of Conformity**

This device complies with Part 15 of FCC Rules. Operation is subject to the following two conditions. (1) This device may not cause harmful interference, and (2) this device must accept any interference received, including interference that may cause undesired operation.

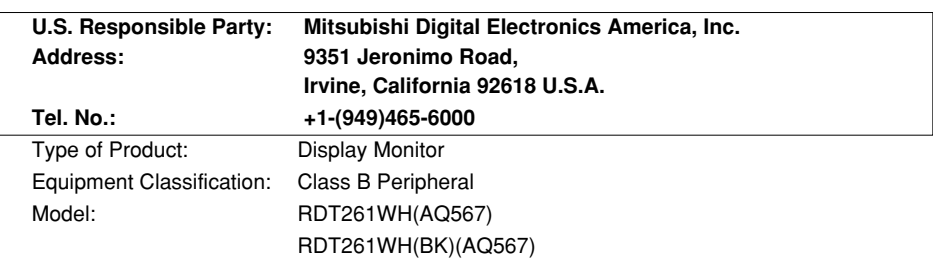

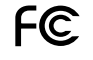

We hereby declare that the equipment specified above conforms to the technical standards as specified in the FCC Rules.

録�

## さくいん

## 英数字

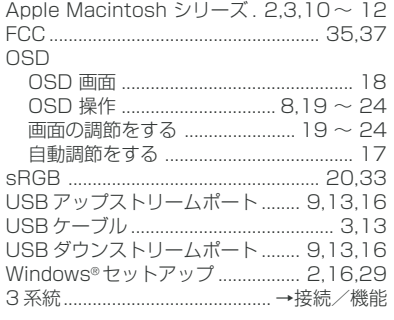

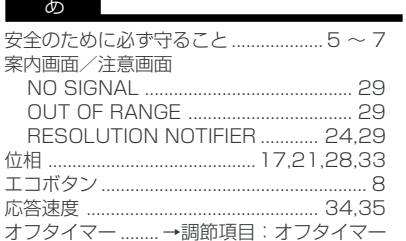

#### か

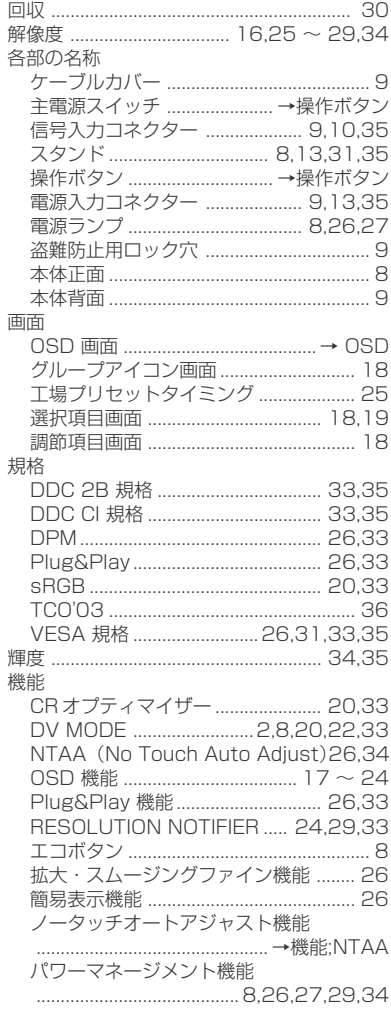

付

録

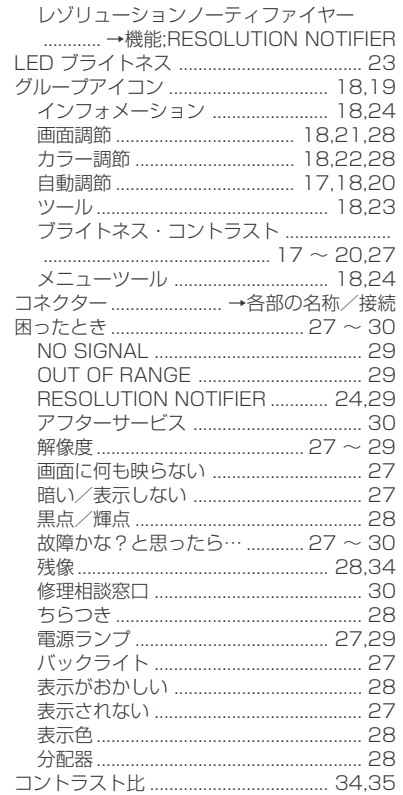

#### $\vec{c}$

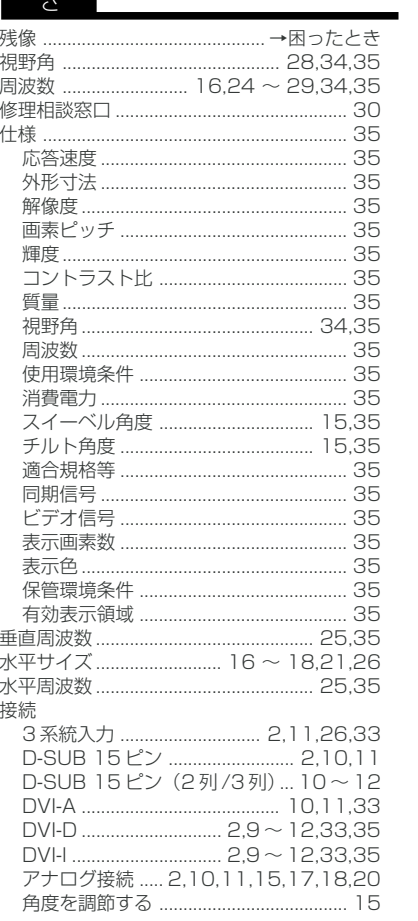

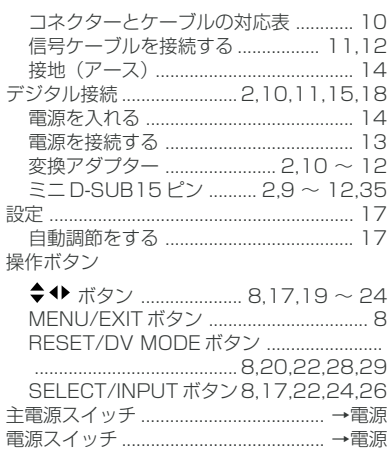

#### $\hbar$

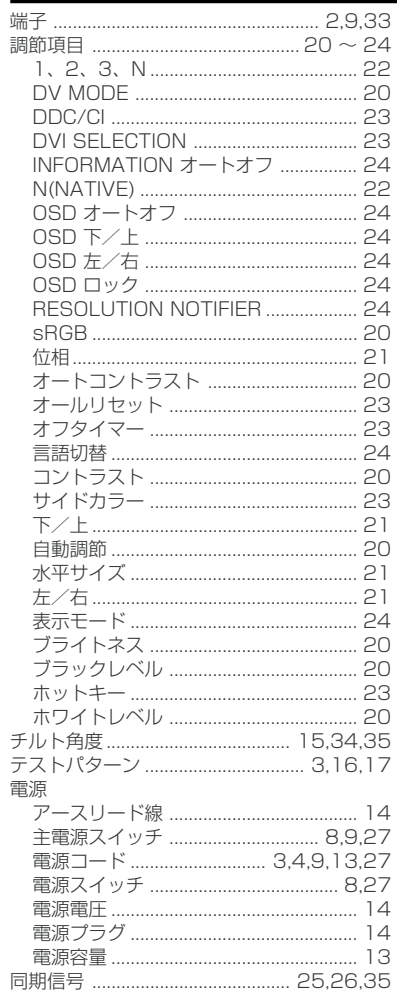

#### は~ら

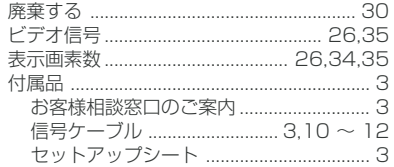

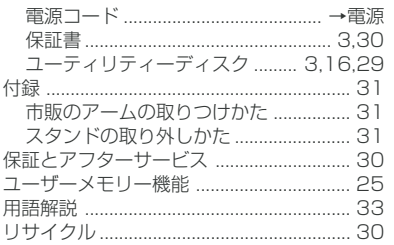

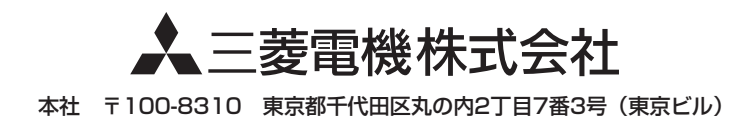

Part No. HDJ98M8802I Printed in China AW-P0112G